# Tartalomjegyzék

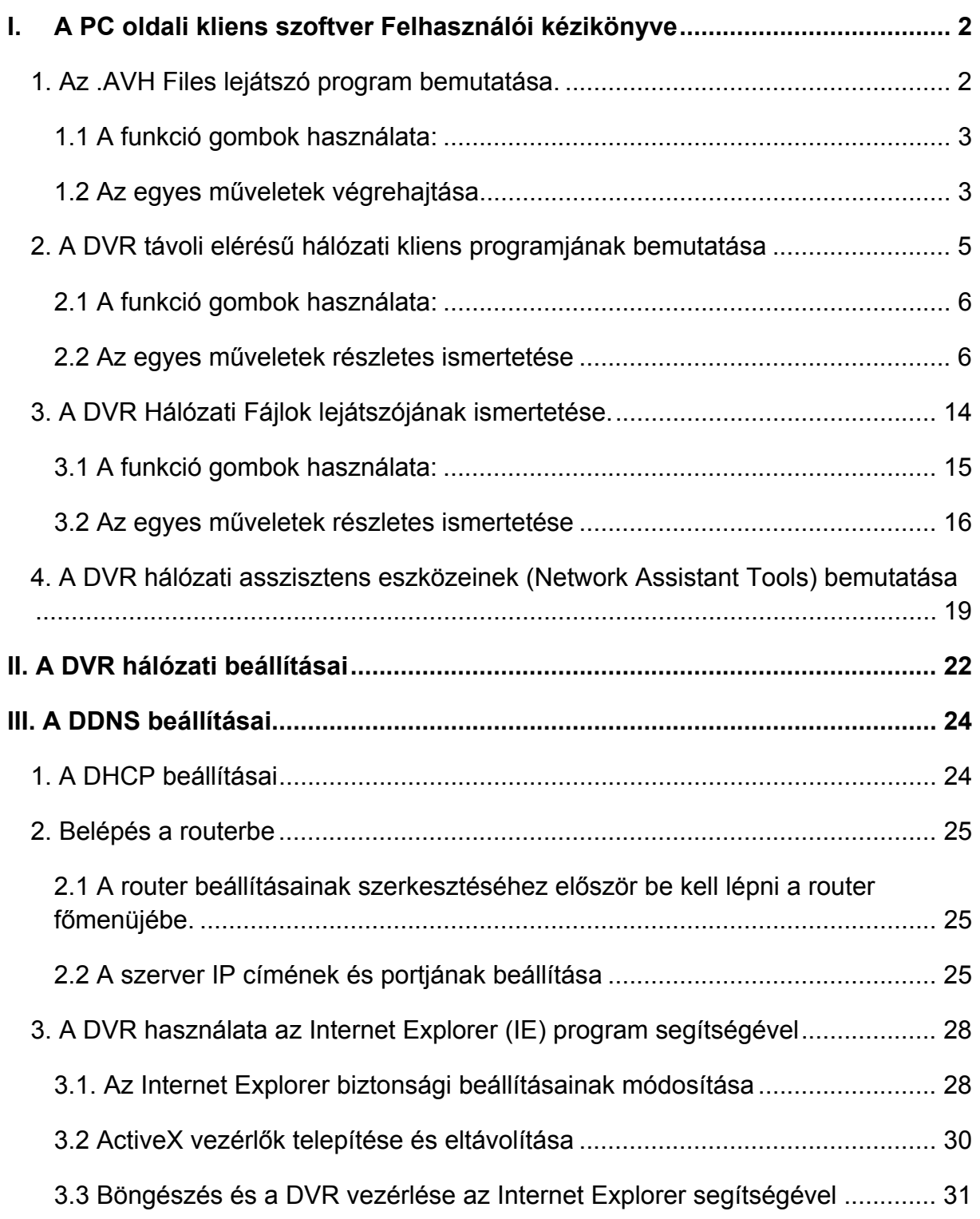

# **I. A PC oldali kliens szoftver Felhasználói kézikönyve**

Helyezze a DVR-hez mellékelt CD lemezt a kliens program futtatására kijelölt számítógép CD meghajtójába. Másolja a Kliens programot a számítógépre, majd nyissa meg a  $\Box$ könyvtárat és a **Burt ikonra történő kettős kattintással indítsa el a programot**.

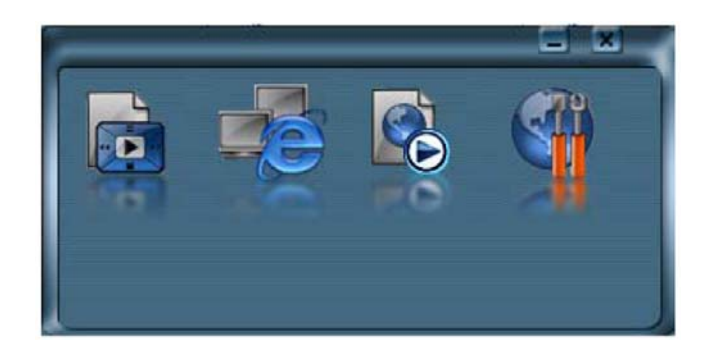

# **1. Az .AVH Files lejátszó program bemutatása.**

Az .AVH Files lejátszóval visszajátszhatók az elmentett képi adat fájlok.

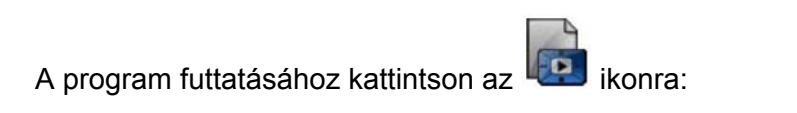

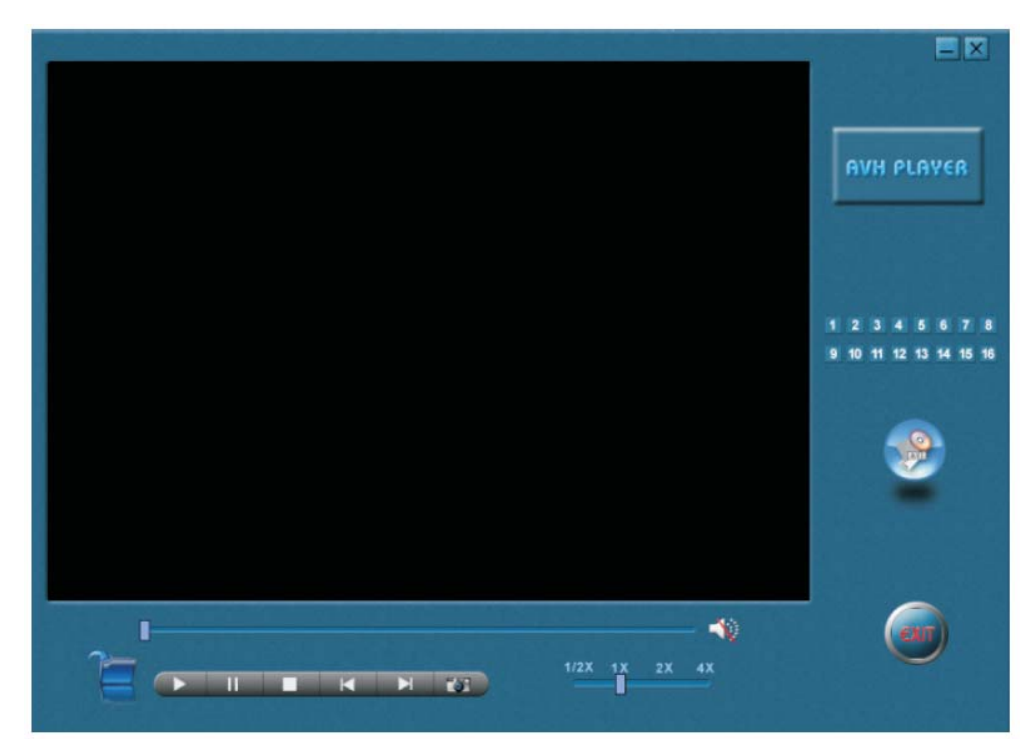

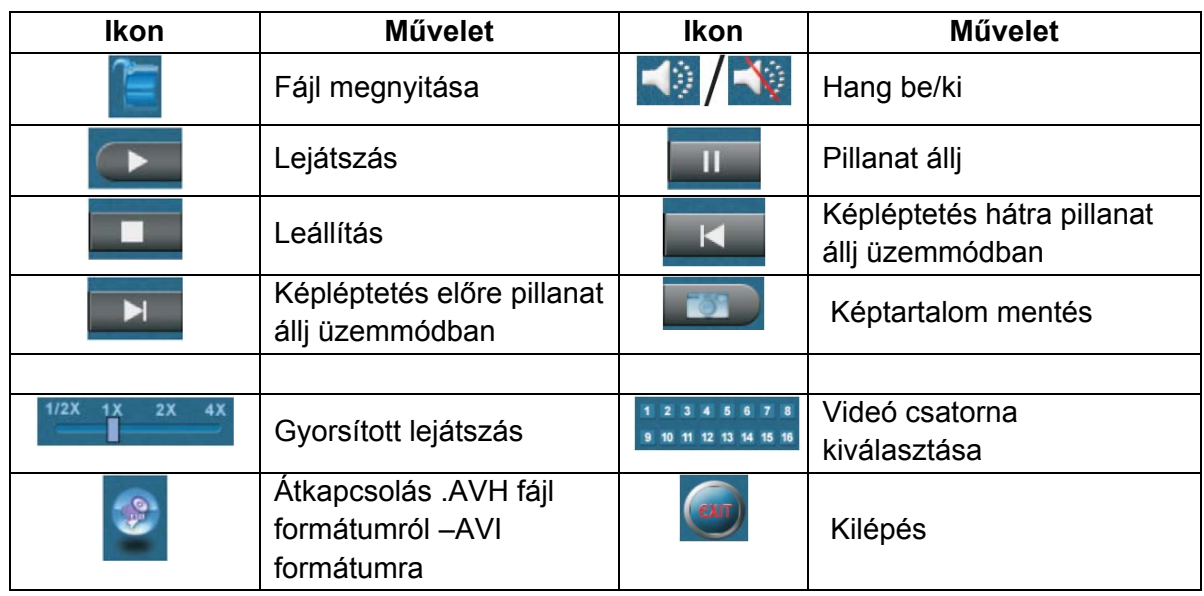

## **1.1 A funkció gombok használata:**

## **1.2 Az egyes műveletek végrehajtása.**

### **(1) Fájlok megkeresése és lejátszása.**

Az **ikonra kattintva nyithatja meg a fájlok kiválasztását lehetővé tevő legördülő** ablakot:

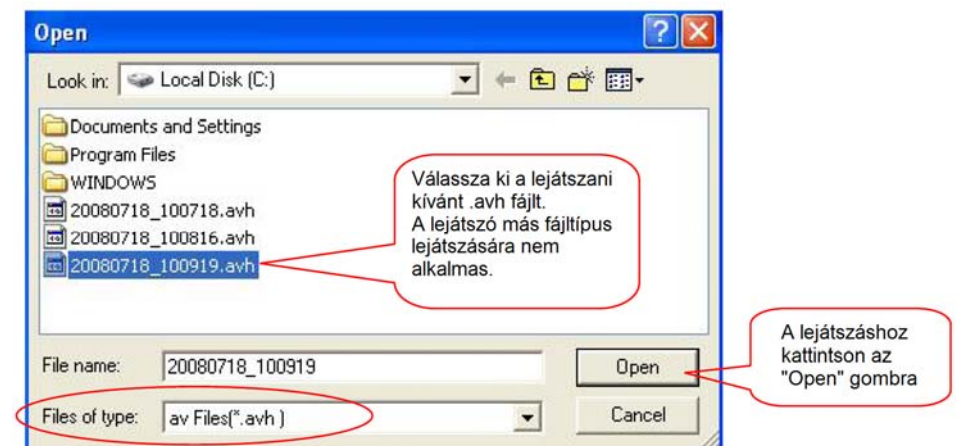

Ha a fájl lejátszása megkezdődik, az érintett csatornák sorszáma kivilágosodik, ilyenről

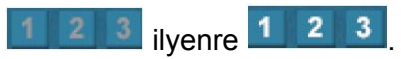

#### **(2) Rögzítés és mentés**

Az aktuális képtartalmat a **ikon lengel a ikon lenyomásával mentheti el. Az ikonra kattintva a** program elmenti az aktuális képet, egyúttal megnyitja az alábbi legördülő képernyőt. Tárolja el a képet a kívánt néven.

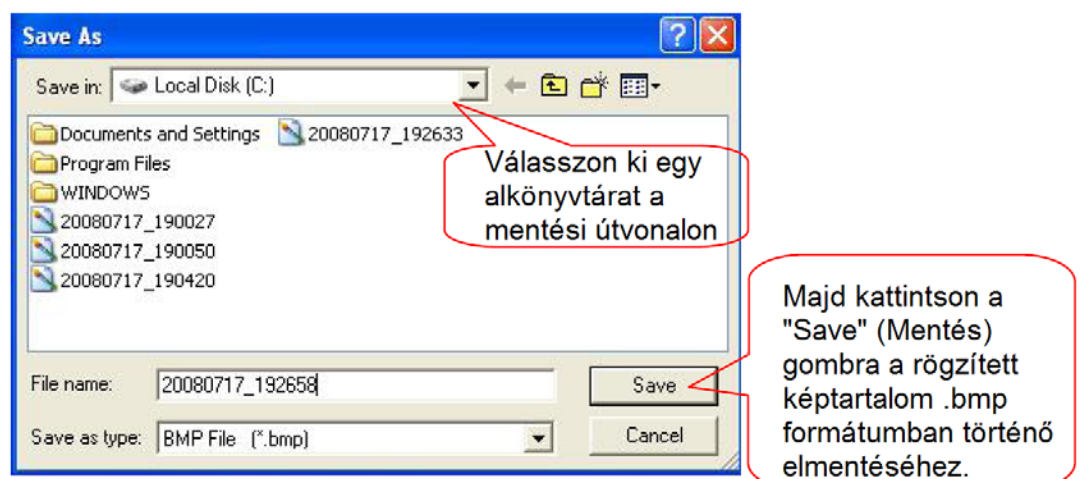

#### **(3) Átkapcsolás a fájl formátumok között.**

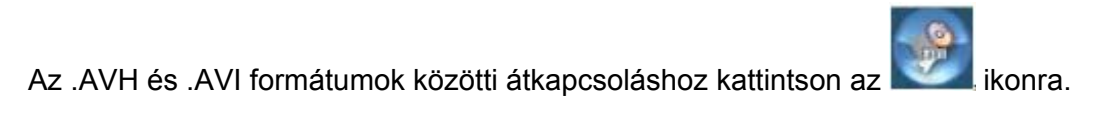

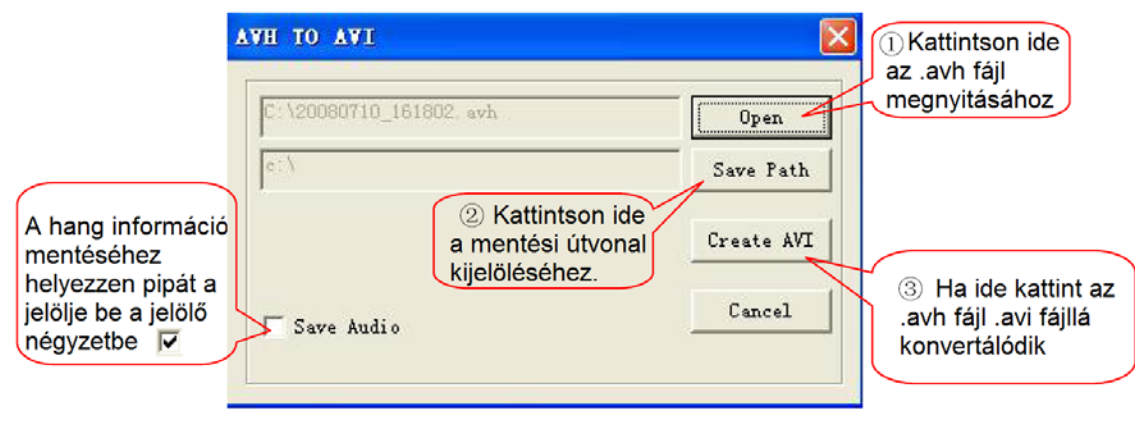

#### **(4) Kilépés**

A programból az **ikonra kattintva léphet ki.** 

# **2. A DVR távoli elérésű hálózati kliens programjának bemutatása**

A DVR távoli elérésű kliens programjának használatával megtekintheti a helyileg tárolt felvételeket, vezérelheti a rögzítő egységet és vezérelheti a forgatható kamerákat és a felvételek hálózati rögzítését.

A program elindításához kattintson az **ideb**ikonra.

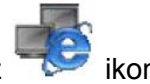

Ha korábban felhasználói kód vagy jelszó használatát írta elő, most üsse be a kódot vagy jelszót a belépéshez. (Az admin jelszó gyári alapbeállítása 000000, a normál felhasználói jelszó alapbeállítása 111111.)

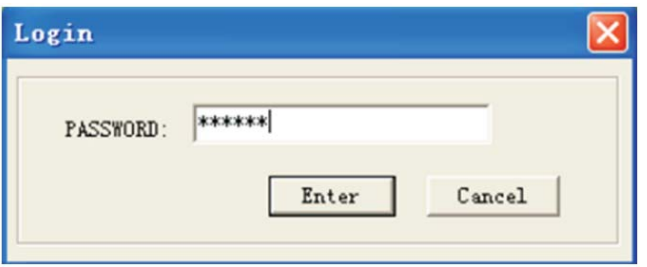

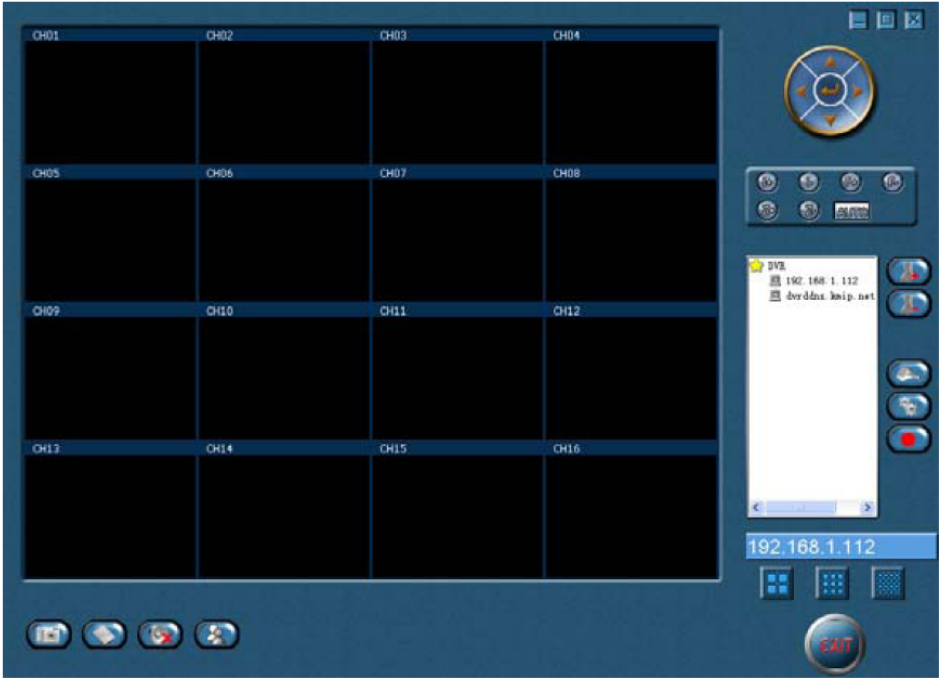

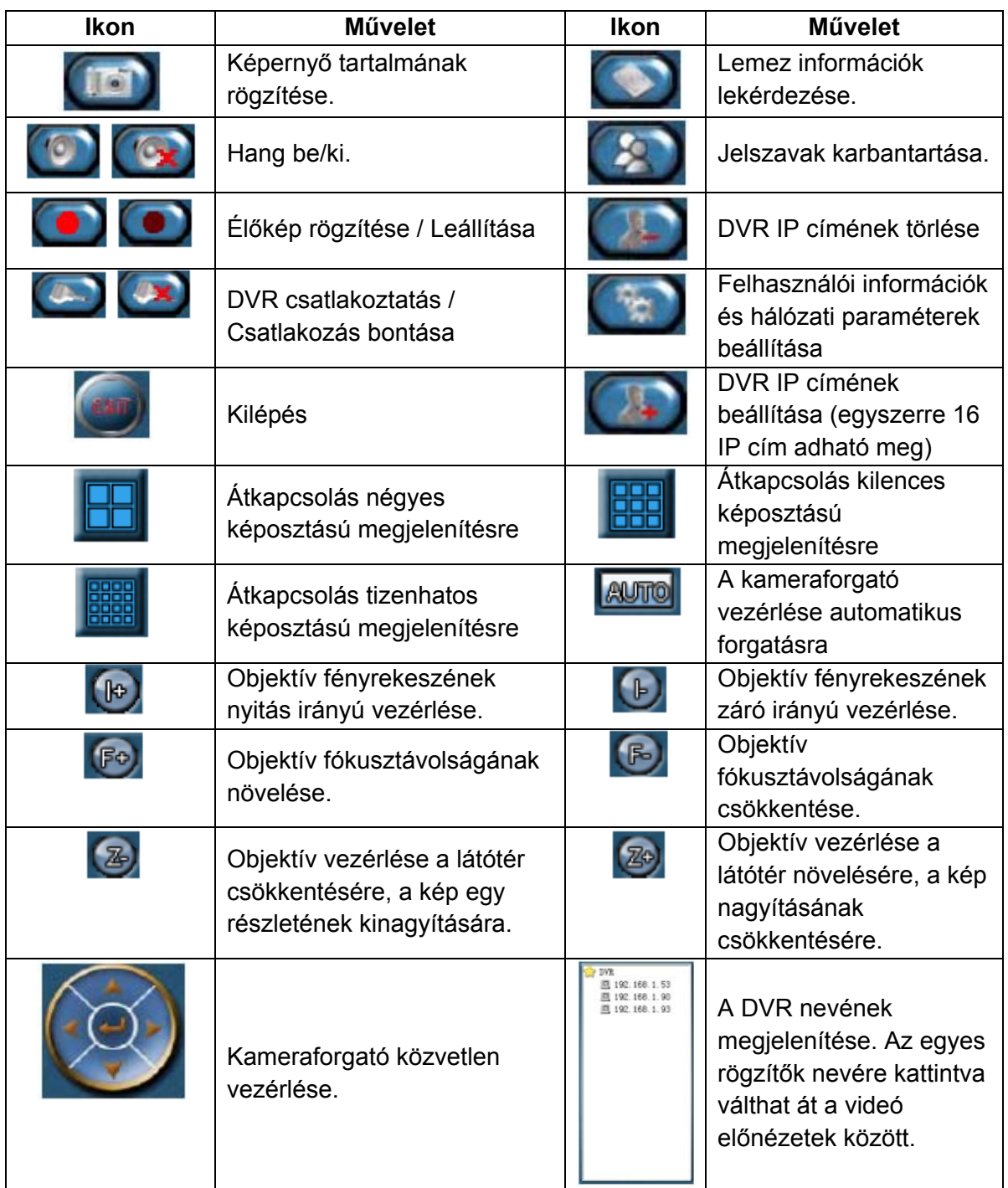

## **2.1 A funkció gombok használata:**

## **2.2 Az egyes műveletek részletes ismertetése**

## **(1) DVR IP cím hozzáadása**

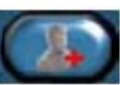

Kattintson az **ikonra egy újabb DVR IP címének hozzáadásához.** 

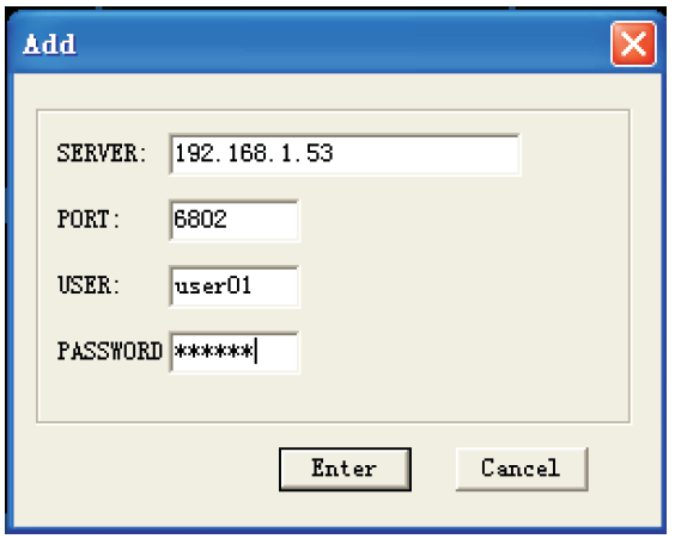

A megnyíló adatbeviteli ablak mezőibe írja be a letárolni kívánt rögzítő IP címét/ domain nevét (pl. 192.168.1.53 vagy dvrddns.kmip.net) és hozzáférési portjának számát (pl. 6802), majd a rögzítő távoli hozzáféréséhez szükséges felhasználói nevet (gyári alapértéke *user01*) és jelszót (gyári alapértéke *000000* vagy *111111*). Ha a jelszó az un. *szuper* jelszavak közül való, a videó visszajátszási sebessége nagyobb lesz. Végül kattintson az "Enter" gombra a rögzítő hozzáférési adatainak letárolásához.

#### **(2) IP cím törlése**

Ha mégis törölni kívánná a rögzítő IP címét, kattintson az **ikonra, és az újonnan** rögzített DVR IP címe törlődik.

**Megjegyzés:** A törlési műveletet követően valamennyi IP címre kapcsolódó DVR kommunikációja megszakad.

#### **(3) Hálózati rögzítő csatlakoztatása:**

c Válassza ki valamelyik újonnan hozzáadott rögzítő IP címét, majd kattintson az

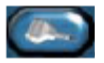

ikonra. A rögzítő kapcsolódik. Ekkor megjelenik az **ikon, és a DVR élő előnézeti képe** 

kapcsol be. A kapcsolatot az **ikonra kattintva szakíthatja meg.** 

Megjegyzés: Ha a csatlakozás során valamilyen hibaüzenetbe ütközne, ellenőrizze a megadott IP címet és a fizikai csatlakozásokat.

**2 Egyidejűleg több DVr is csatlakoztatható a Kliens programhoz. A** ikonra kattintva valamennyi kiválasztott DVR egyodejűleg csatlakoztatható a Kliens programhoz. A program összesen 16 csatorna képét jelenítheti meg, mint az az alábbi képen is látható.

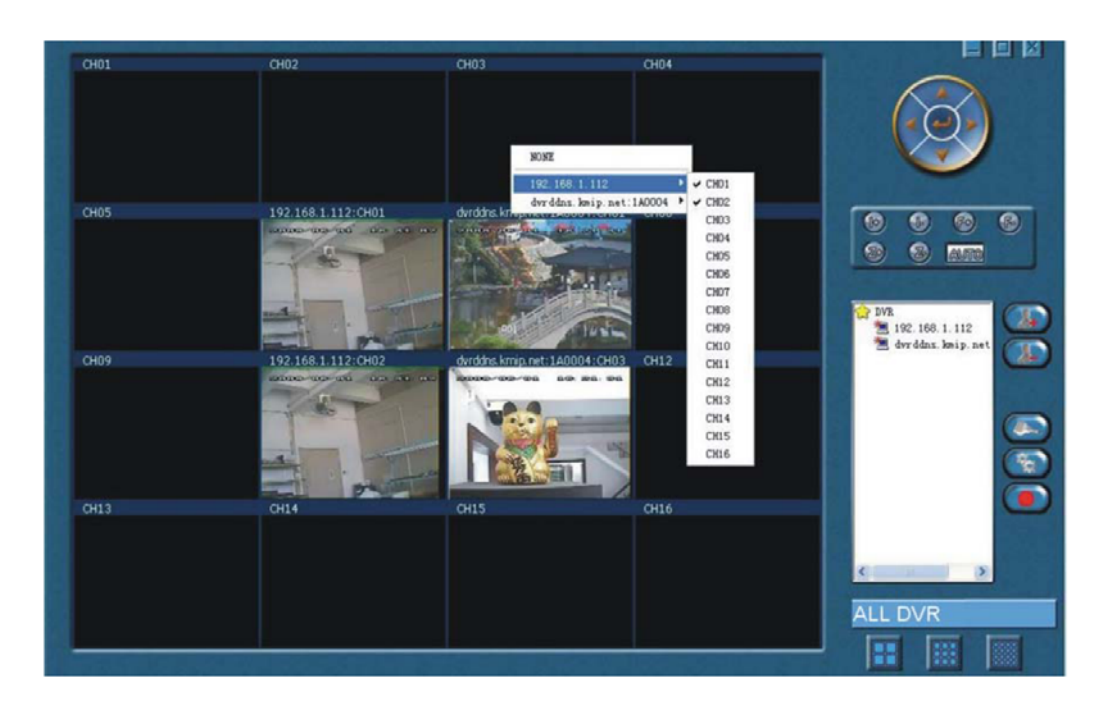

• A képernyőről leolvasható, hogy egy adott DVR csatlakoztatva van-e vagy sem

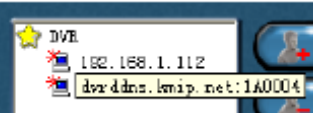

**AL**, illetve hogy jelenleg két DVR áll aktív kapcsolatban a Kliens programmal. Az egyik a "192.168.1.112" IP címen, a másik a "dvrddns.kmip.net" domain néven jelentkezett be.

## • **Előnézeti csatornák kiválasztása**

Mozgassa a kurzort az egyik csatorna képe fölé, majd jobb egér kattintással nyissa

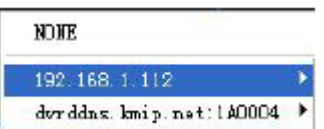

meg az elérhető DVR-ek IP címét vagy domain nevét

tartalmazó ablakot. Mozgassa a kurzort a kívánt DVR neve fölé, hogy megjelenjen a DVR-en elérhető csatornák listája (mint az a fenti képen is látható). Bal egér kattintással válassza ki a kívánt csatornát, mire a kép a Kliens program kívánt megjelenítési csatornájában azonnal megjelenik.

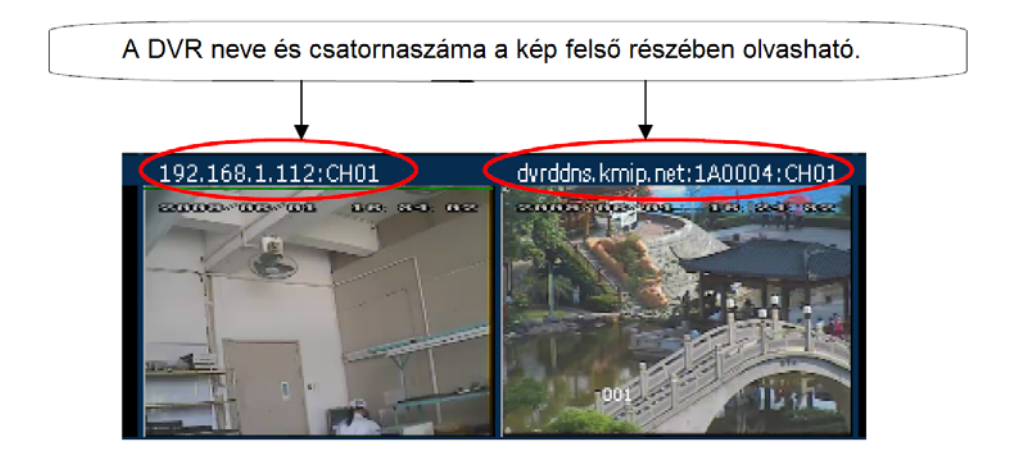

#### **(4) Beállítások**

Az ikonra kattintva a "user information/felhasználói adatok", "net parameter/hálózati paraméterek", "Ptz Set/PTZ beállítások", "Cam Set/Kamera beállítások" és "Record Set/Felvételi beállítások" paramétereket állíthatja be az újonnan rögzített IP címhez.

a. Állítsa be a felhasználói információkat. Kattintson a "user info/felhasználói adatok" fülre:

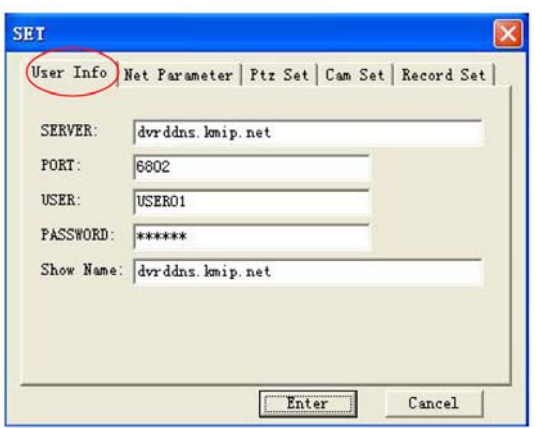

Üsse be a rögzítő IP címét/ domain nevét (pl. 192.168.1.53/dvrddns.kmip.net) és hozzáférési portjának számát (pl. 6802), majd a rögzítő távoli hozzáféréséhez szükséges felhasználói nevet (gyári alapértéke *user01*) és jelszót (gyári alapértéke 000000 vagy 111111). A "Show name/Kijelzett név" mutatja a rögzítő IP címét, de ezt tetszőlegesen átírhatja egy az azonosítást jobban megkönnyítő névre. Ha végzett a beállításokkal, kattintson az "Enter" gombra a változások rögzítéséhez.

A rögzítő neve az alábbi formátumban jelenik meg a képernyőn:

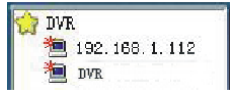

b. **Állítsa be a hálózati paramétereket.** Kattintson a "Net parameter/Hálózati paraméterek" fülre:

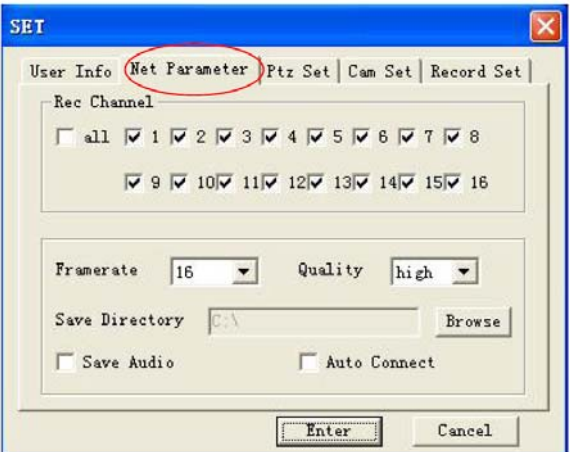

Az ikonok ismertetése:

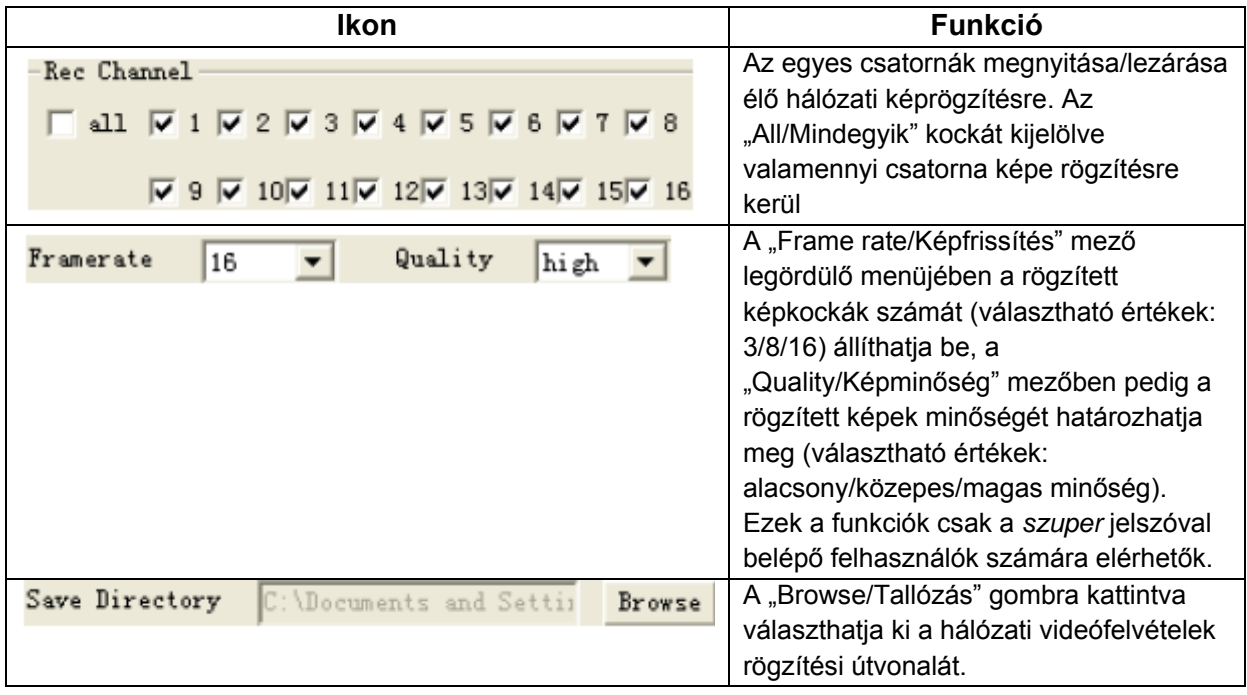

Ha a  $\overline{F}$  Save Audio es  $\overline{F}$  Auto Connect jelölő négyzetekbe kattintva kihelyezi a pipa jelet, a képhez tartozó hangot is elmenti a rendszer, illetve automatikusan csatlakozik a hálózathoz. Ha végzett a beállításokkal, kattintson az "Enter" gombra a változások rögzítéséhez.

c. **PTZ beállítások.** Kattintson a "Ptz Set" fülre.

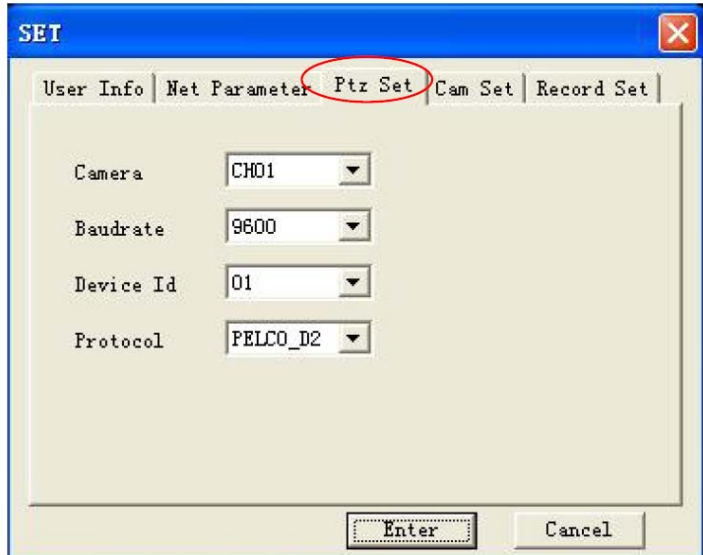

A "Ptz Set" beállítási képernyőben az egyes kamerákhoz tartozó adatátviteli sebesség, eszköz azonosító (ID) és protokol paramétereket állíthatja be.

d. Kamera beállítások. Kattintson a "Cam Set" fülre.

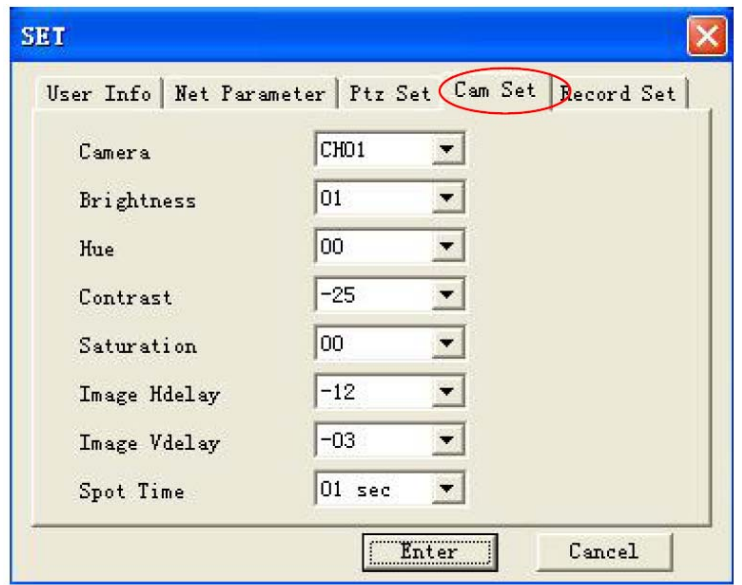

Mint az a fenti ábrán is látható, az egyes kamerák számos paramétere konfigurálható ebben a képernyőben.

e. **Felvételi beállítások.** Kattintson a "Record Set" fülre.

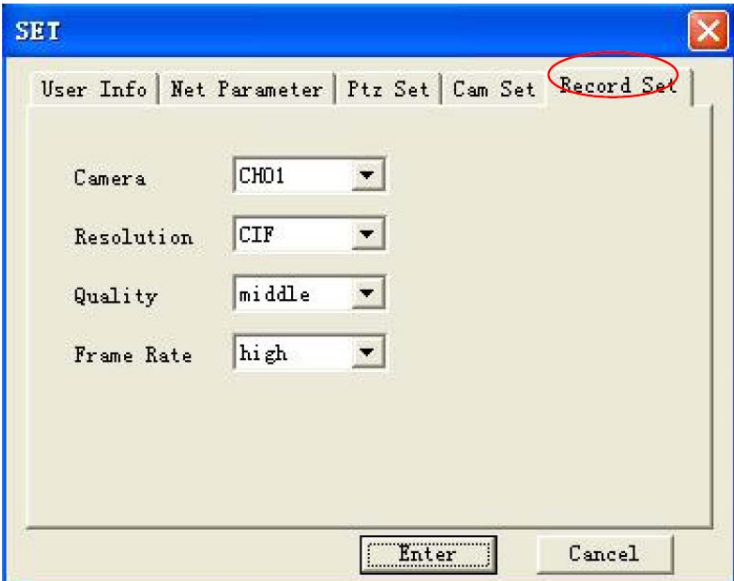

Mint az a fenti ábrán is látható, az egyes kamerák számos rögzítési paramétere konfigurálható ebben a képernyőben.

#### **(5) Felvétel**

Ha a DVR csatlakoztatva van, lehetősége van a "Hálózati paraméterek"-ben megadott

csatornák képének megtekintésére és az **ikonra kattintva elindíthatja a képek** 

hálózaton keresztüli helyi rögzítését. Egy elindított felvételi szakaszt a **ikora** ikora kattintva állíthat le.

#### **(6) Jelszavak kezelése**

Az ikonra kattintva a Kliens program hozzáférési jelszavait kezelheti.

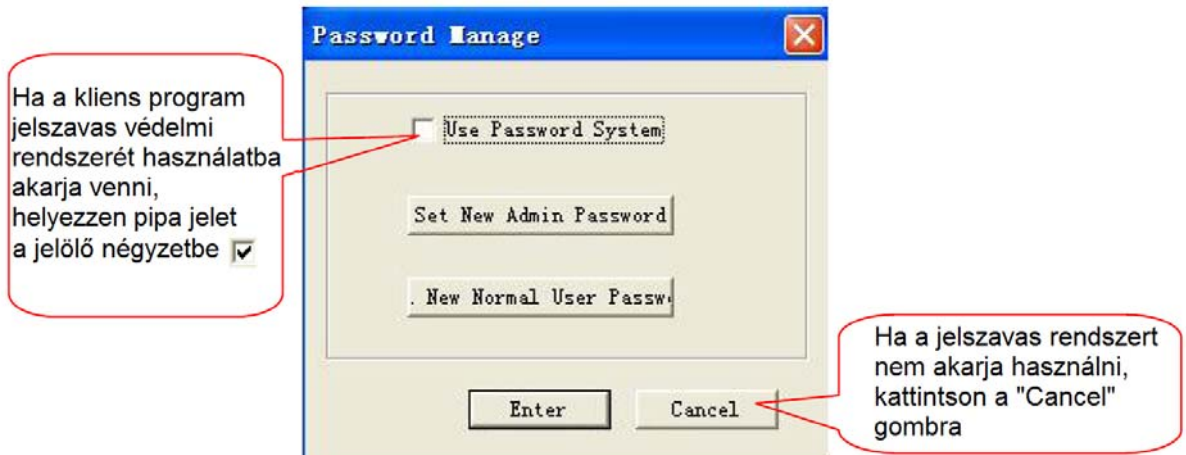

- Ha a jelszavas védelmi rendszert már korábban aktiválta, a kliens programba történő mindenkori belépéskor meg kell adnia egy érvényes jelszót. Az adminisztrátori jelszóval a program minden műveletéhez és beállításához hozzáférhet, normál felhasználói jelszó használatával csak megtekintheti a helyi videó információkat..
- Ha a jelszavas rendszer használata mellett döntött, a "Set New Admin Password/Új Adminisztrátori Jelszó" gombra kattintva új adminisztrátori jelszót állíthat be.

A felbukkanó ablakba először írja be jelenlegi adminisztrátori jelszavát:

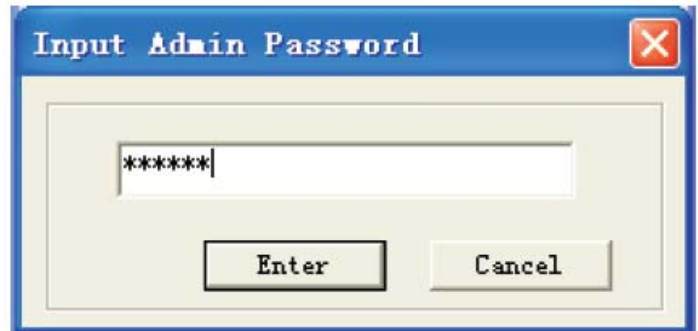

Majd a következő ablakba írja be a kívánt új jelszót:

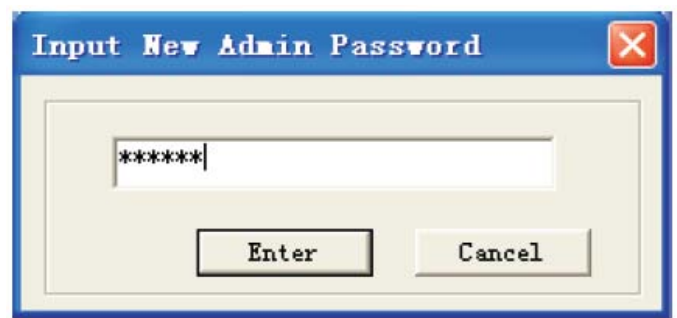

Az "Enter" gombra kattintva az új jelszót a rendszer letárolja.

A normál felhasználói jelszó megváltoztatásának menete megegyezik az adminisztrátori jelszó megváltoztatásának menetével. A felhasználói jelszó megváltoztatása előtt be kell ütnie az adminisztrátori jelszót.

#### **(7) DVR információk megjelenítése**

Az ikonra kattintva a kiválasztott DVR merevlemez egységeire és a DVR üzemmódjára vonatkozó információk jeleníthetők meg.

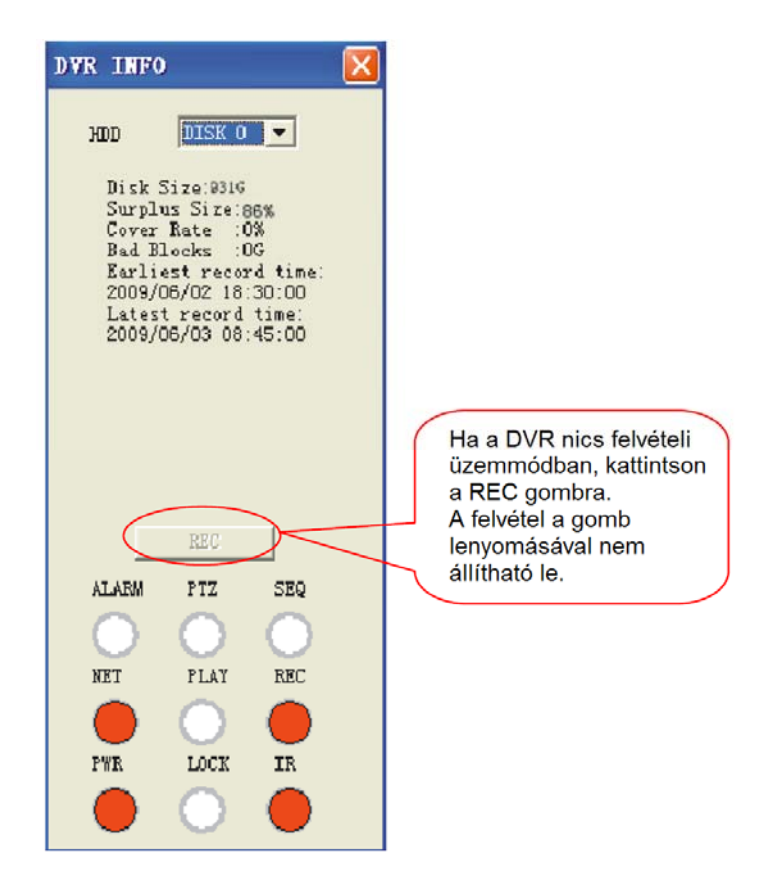

**Az ábrán látható visszajelző fények az alábbi információk megjelenítését szolgálják:**  (A jelzések a mindenkori csatlakoztatott készülékre vonatkoznak) A *piros* fény azt jelzi, hogy az adott funkció *aktiválva* van, a *fehér*, hogy *nincs aktiválva*.

ALARM/Riasztás: külső riasztási jelzés visszajelző lámpája;

PTZ: Kameraforgató vezérlés működésének visszajelzője;

SEQ/Léptető: Képléptető rendszer visszajelzője;

NET/Hálózat: A hálózati csatlakozás visszajelzője;

PLAY/Lejátszás: A lejátszási üzemmód visszajelzője;

REC/Felvétel: A felvételi üzemmód visszajelzője;

PWR/Tápfeszültség: A tápfeszültség visszajelzője;

LOCK/Lezárás: A panel lezárásának visszajelzője;

IR/Infravörös távirányító: Az infravörös távirányító vevőegység visszajelzője.

## **3. A DVR Hálózati Fájlok lejátszójának ismertetése.**

A DVR Hálózati Fájlok lejátszója (Network Files PLayer) segítségével egy más készüléken rögzített fájl tartalmát lehet távoli hozzáféréssel megjeleníteni.

A program elindításához kattintson erre az ikonra: .

Az alábbi ablak nyílik meg:

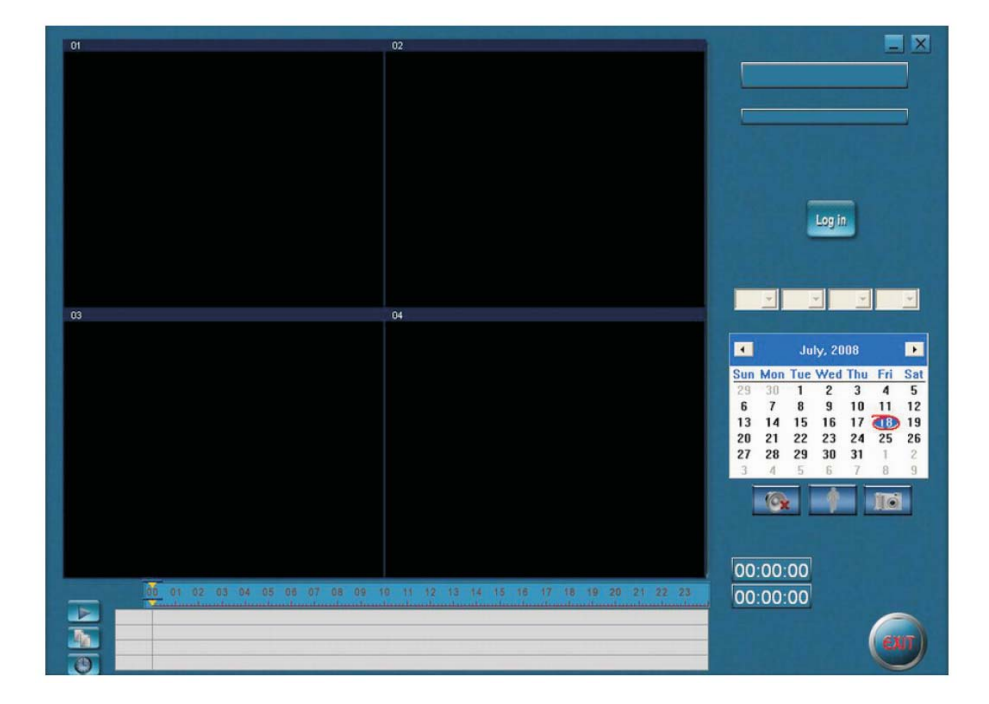

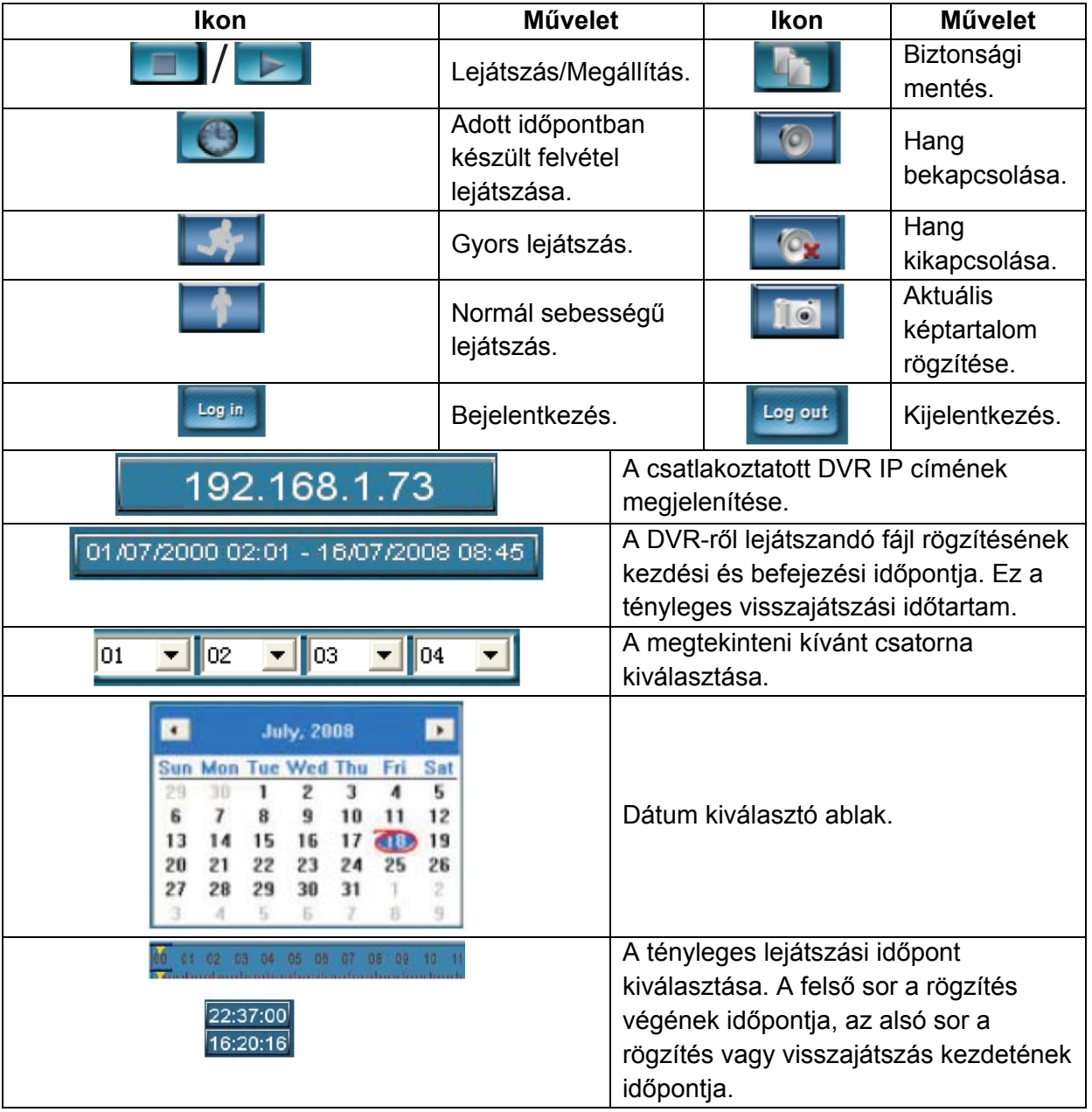

# **3.1 A funkció gombok használata:**

## **3.2 Az egyes műveletek részletes ismertetése**

## **(1) Bejelentkezés**

A **ikonra kattintva jelentkezzen be a programba**. Az alábbi ablak bukkan fel:

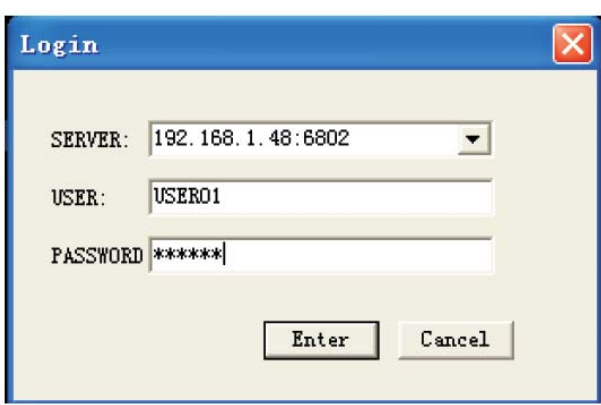

Gépelje be a szerver IP címét (Server) és a hozzáféréshez szükséges felhasználói azonosítót (User) és jelszót (Password). Sikeres bejelentkezés esetén az alábbi ablak nyílik meg:

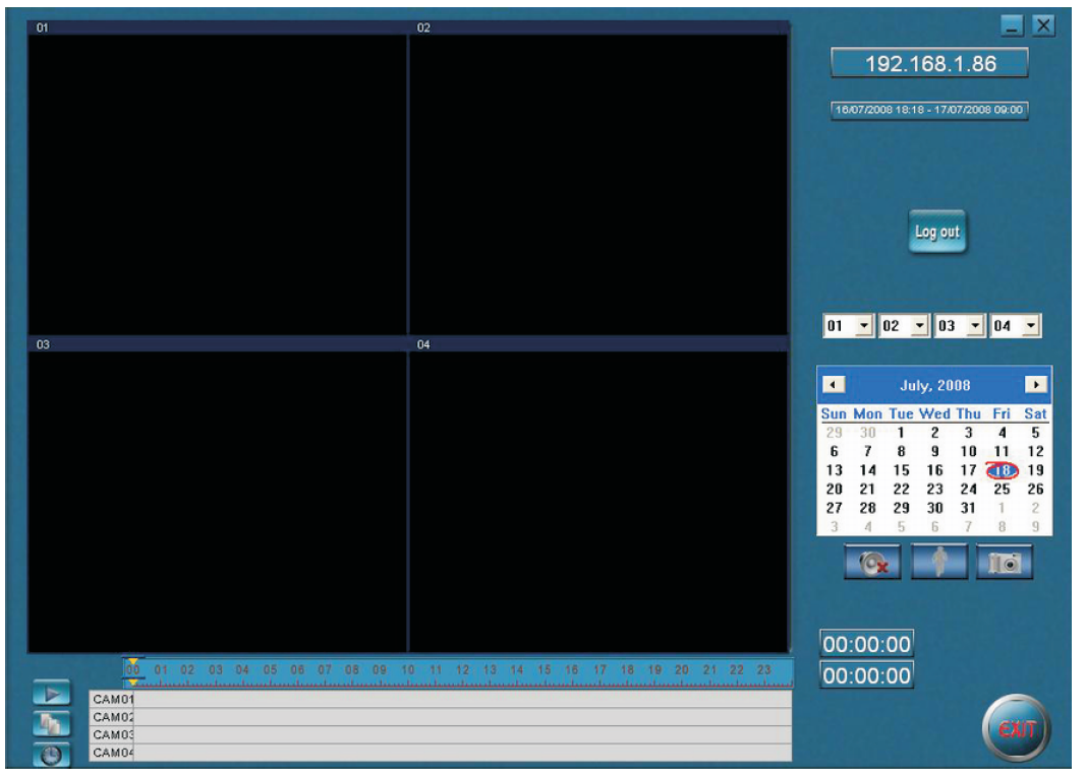

## **(2) A DVR merevlemezén rögzített fájl lejátszása:**

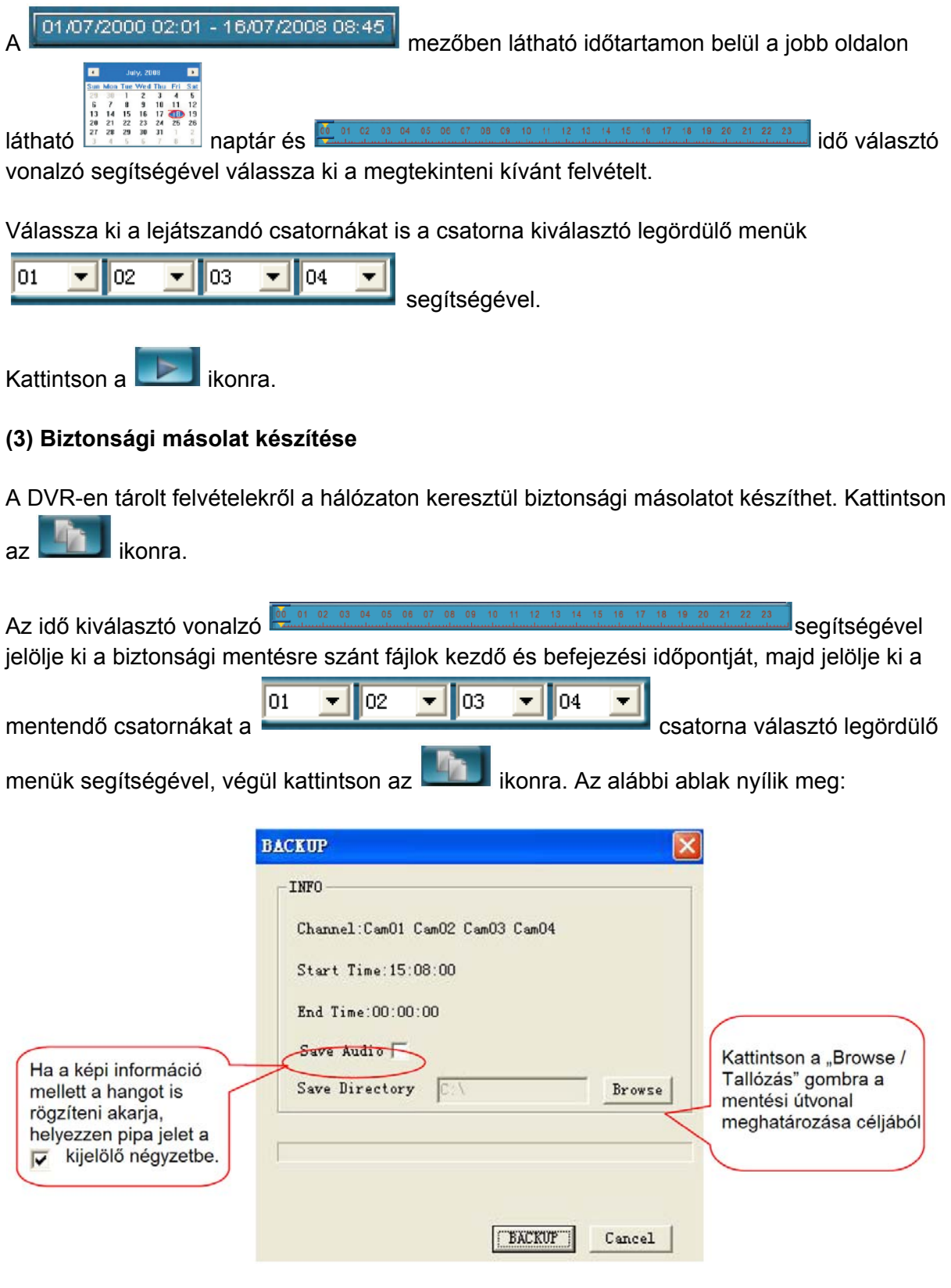

A "Backup/Biztonsági mentés" gombra kattintva az alábbi ablak nyílik meg:

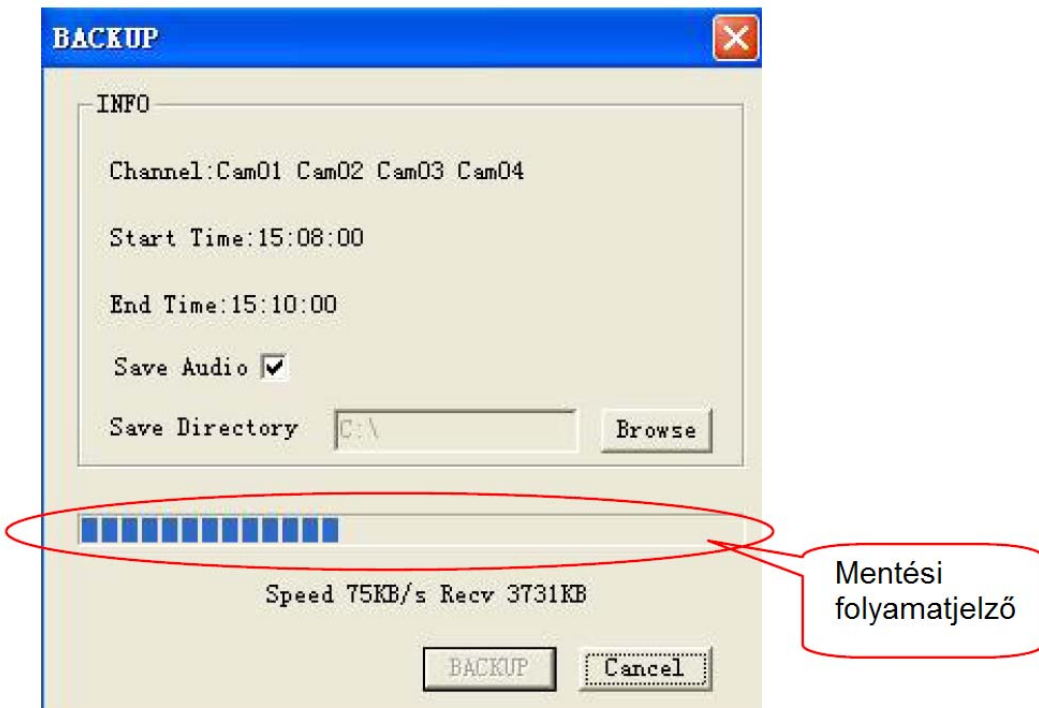

A fenti párbeszéd ablak a mentési művelet végrehajtása után eltűnik. A felhasználó a későbbi visszatöltések során az elmentett fájlt a megadott mentési útvonalon találhatja meg és az .avh lejátszóval játszhatja vissza.

**(4) Visszajátszás időpont alapján** 

Kattintson az **ikonra a felvétel megtekinteni kívánt részének időpont alapján** történő kiválasztásához. Az alábbi ablak jelenik meg:

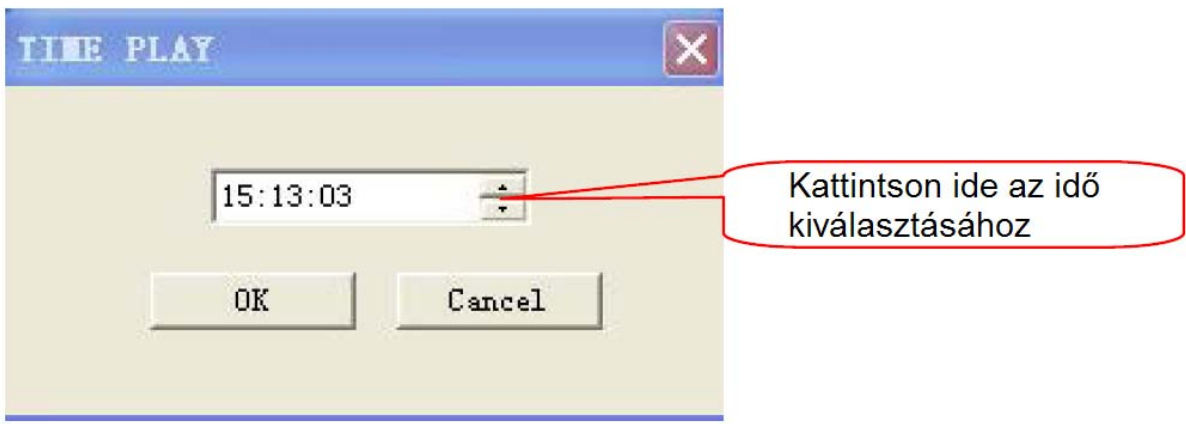

# **4. A DVR hálózati asszisztens eszközeinek (Network Assistant Tools) bemutatása**

A Hálózati Asszisztens Eszközök a szoftver frissítésére és a csatornák feliratának nem Angol betűtípusokkal való kibővítésére szolgálnak.

A. A Hálózati Asszisztens Eszközöket az **Ikonra kattintva érheti el. Ekkor az alábbi** ablak nyílik meg:

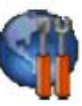

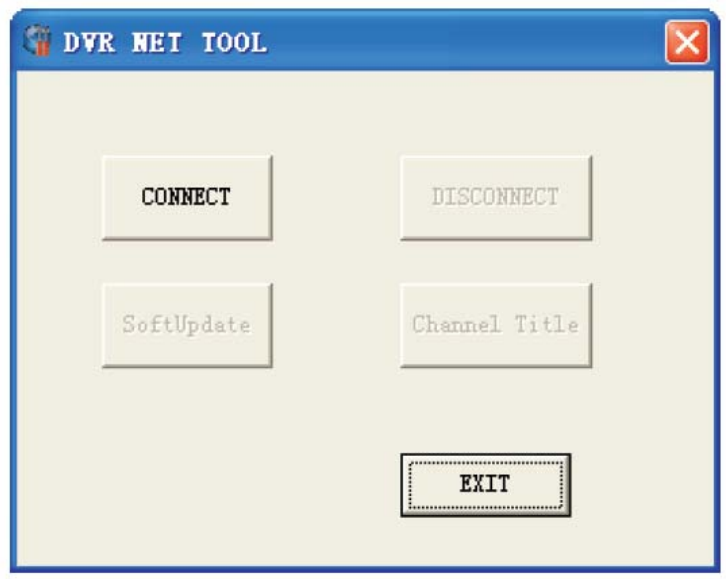

B. Kattintson a "Connect/Kapcsolódás" gombra a bejelentkezéshez.

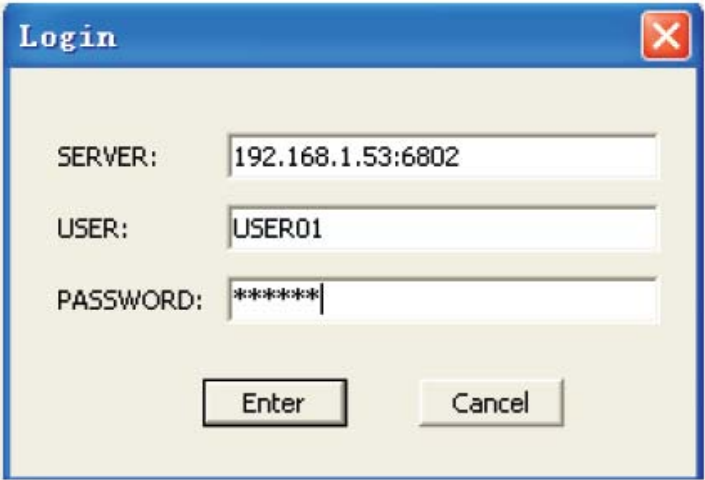

Üsse be az elérni kívánt DVR IP címét, és a belépéshez szükséges Felhasználói nevet (User) és Jelszót (Password). Az "Enter" gombra kattintva az alábbi ablak nyílik meg:

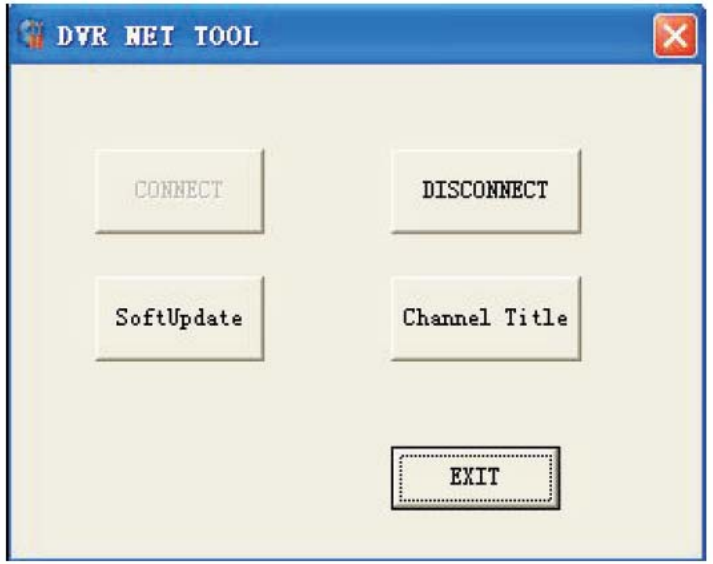

Most lehetősége van a szoftver frissítésére és a csatornák feliratainak szerkesztésére.

a. Kattintson a "Soft Update/Szoftver frissítés" gombra. Az alábbi ablak nyílik meg:

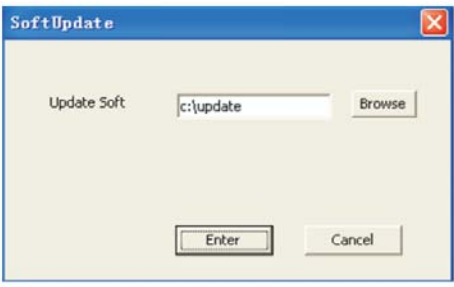

A "Browse/Tallózás" gombra kattintva a megnyíló keresőablakban kiválaszthatja azt a helyet, ahová a szoftver frissítéséhez szükséges fájlt mentette. A frissítő fájl lehet egy mélyebben beágyazott alkönyvtárban, de nevének "update"-nek kell lennie, ellenkező esetben a program nem ismeri fel a fájlt.

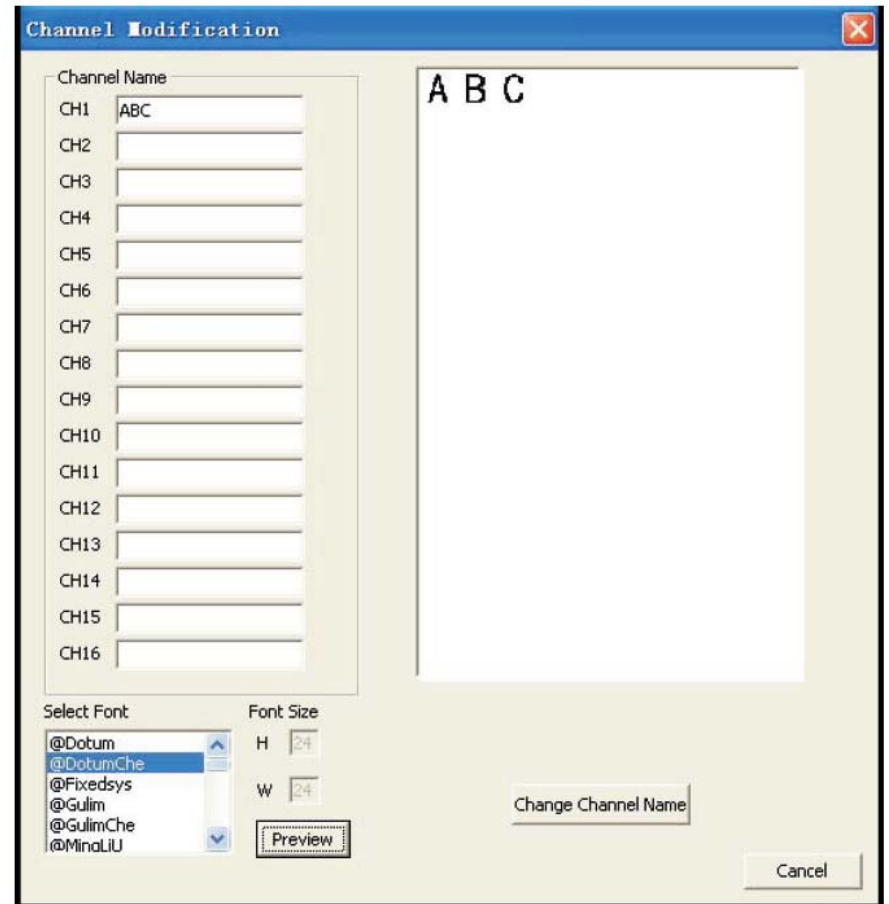

b. A csatornák feliratának módosításához kattintson a "Channel title/Csatorna felirata" gombra.

Ha a csatorna kívánt neve csak Angol karaktereket tartalmaz, nincs szükség arra, hogy a csatorna nevét itt állítsa be, mert ezt közvetlenül a rögzítő egységen is megteheti. Ha azonban mondjuk Kínai nyelven szeretné a csatornák feliratát megjeleníteni, mint az példa ábránkon is látható, először válassza ki az átnevezendő csatornát a csatornák bal oldalon látható listájából, majd gépelje be a kívánt új feliratot és válassza ki a megjelenítésre használt betűtípust. A "Preview/Előnézet" gombra kattintva az ablak jobb oldalán láthatja a felirat jövendőbeli megjelenését. Ha az elkészült feliratot megfelelőnek találja, a beállítás elmentéséhez kattintson a "Change Channel Name/Csatorna Nevének Megváltoztatása" feliratú gombra.

Megjegyzés: Ugyanezt a feliratot frissítse a DVR "Channel set/ Csatorna beállítás" szekciójában, majd indítsa újra a rögzítőt. Az újraindítást követően a feliratok már az új beállításban jelennek meg.

# **II. A DVR hálózati beállításai**

Az alábbi beállításokat a rögzítő egységen kell végrehajtania. Feltételezve, hogy helyi megtekintési üzemmódot használva programozza a készüléket, a távirányítón vagy a készülék előlapján található "Menu/Menü" gomb használatával lépjen be a főmenübe.

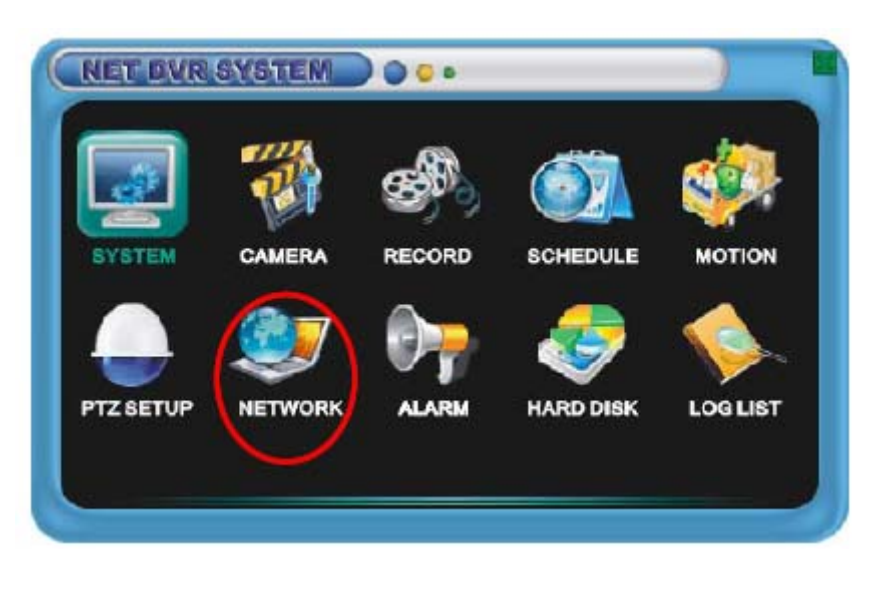

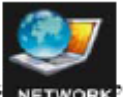

A "fel/le/balra/jobbra" gombok nyomogatásával válassza ki a "NETWORK" ikont, majd az "Enter" gomb lenyomásával lépjen be a DVR hálózati beállításainak képernyőjébe:

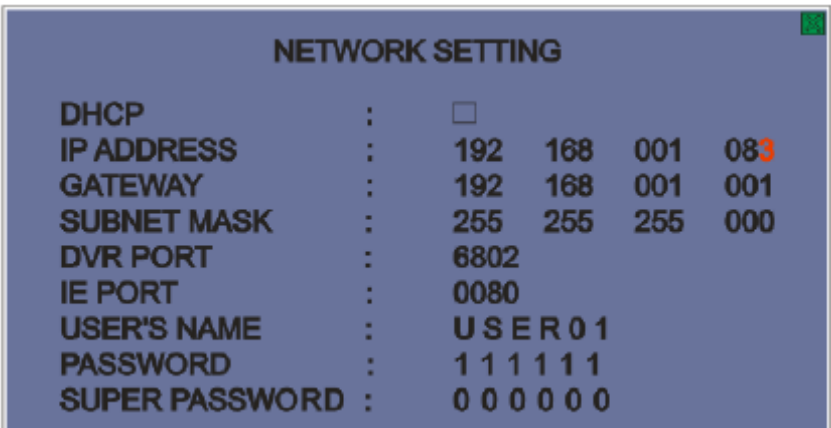

- A. IP cím: Javasoljuk , hogy a negyedik adatcsoportot 10 és 99 közé állítsa, ellenkező esetben a beállítás összeütközésbe kerülhet a router DHCP szerverével. (**Megjegyzés:** A DVR menüben beállított IP címnek azonosnak kell lennie a Routerben megadott IP címmel.)
- B. A hálózat alapértelmezett átjárója és alhálózati maszkja.
- C. DVD Port: Videó és audió adatfolyamok továbbítására szolgáló adatport.
- D. IE port: Az Internet Explorer portja, melyen keresztül az ActiveX vezérlők letöltődhetnek (Alapértelmezett értéke *0080*).
- E. User name: A távoli hozzáféréshez szükséges Felhasználói név (Alapértelmezett értéke *user01*).
- F. Password: A távoli hozzáféréshez szükséges Jelszó. Használatával legfeljebb 4 felhasználó egyidejű csatlakozása valósítható meg. (Alapértelmezett értéke *111111*).
- G. Super pasword: A távoli hozzáféréshez szükséges Jelszó. Használatával legfeljebb 1 felhasználó egyidejű csatlakozása valósítható meg. A legszélesebb körű hozzáférést biztosítja és lehetőséget ad távvezérlési, távprogramozási műveletek végrehajtására is. (Alapértelmezett értéke *000000*). Ha egy felhasználó a *szuper* jelszó használatával bejelentkezik, a normál felhasználói jelszavat használó felhasználók kapcsolatát a készülék automatikusan megszakítja.

# **III. A DDNS beállításai**

# **1. A DHCP beállításai**

Ellenőrizze, hogy a DVR üzemkész állapotban van, a HDD és a hálózat megfelelően csatlakoztatva van, a hálózat működőképes. Lépjen be a DVR hálózati beállítások menüjébe.

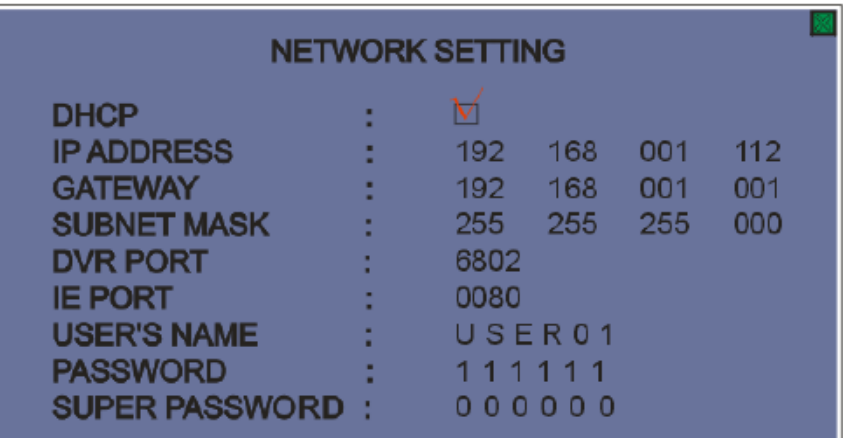

- A. Egy pipa kihelyezésével a jelölő négyzetbe, válassza ki a DHCP üzemmódot. A DVR ilyenkor az IP címét a Routertől automatikusan kapja, amely lehet pl. 192.168.1.112. Állítsa be a DVR kommunikációs portját, az IE portját, a felhasználói nevet és jelszót. Ezután lépjen ki a beállítási üzemmódból, és térjen vissza az élőkép megtekintési üzemmódba.
- B. Várjon nagyjából 20 másodpercet, majd nyomja le az "INFO" gombot a készülék előlapján vagy a távirányítón. A "netrwork information / hálózati információk" pont alatt az alábbi szöveget láthatja: "dvrddns.kmip.net:\*A\*\*\*\* @". Az "\*A\*\*\*\*" a készülék egyedi kódja, amit nem változtathat meg. A "@" karakter jelzi, hogy a hálózati kapcsolat megfelelő.

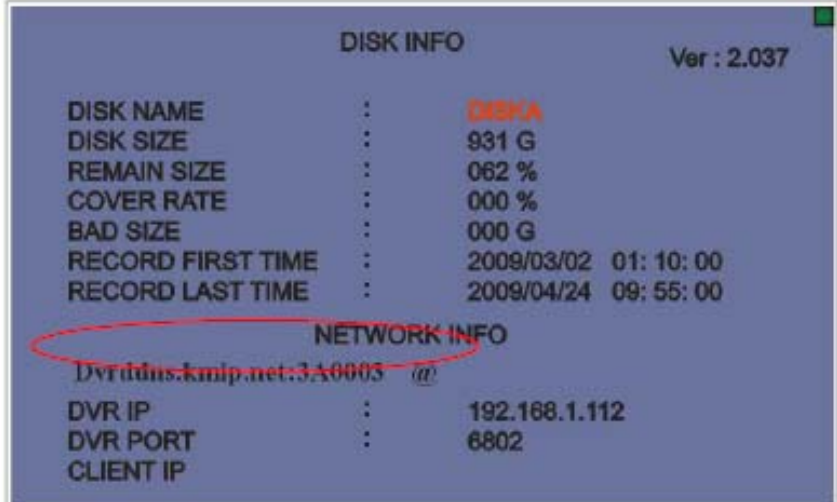

**Megjegyzés:** Ha nem a DHCP beállítást választotta, az info menüben nem jelenik meg a : "dvrddns.kmip.net:\*A\*\*\*\* @" karaktersor.

# **2. Belépés a routerbe**

## **2.1 A router beállításainak szerkesztéséhez először be kell lépni a router főmenüjébe.**

Írja be használatos internet böngészőjébe (pl. Internet Explorer) a következő címet: http://192.168.1.1. A felbukkanó párbeszéd ablakba írja be a routerbe történő bejelentkezéshez szükséges felhasználói nevet (alapértelmezett értéke *admin*) és jelszót (alapértelmezett értéke *password*).

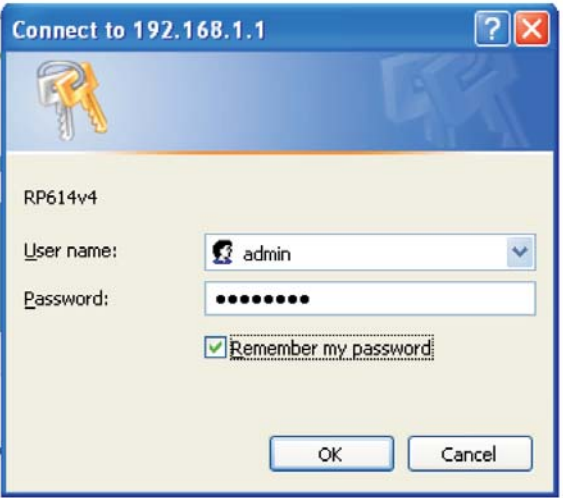

Ha azt szeretné, hogy a rendszer a későbbiekre nézve megjegyezze az Ön által beírt felhasználói jelszót, tegyen pipát a "Remember my pasword/Jelszó megjegyzése" kijelölő négyzetbe.

Az OK gombra kattintva lépjen be a router főmenüjébe.

## **2.2 A szerver IP címének és portjának beállítása**

.Kattintson a bal oldali lista "Port forwarding" pontjára:

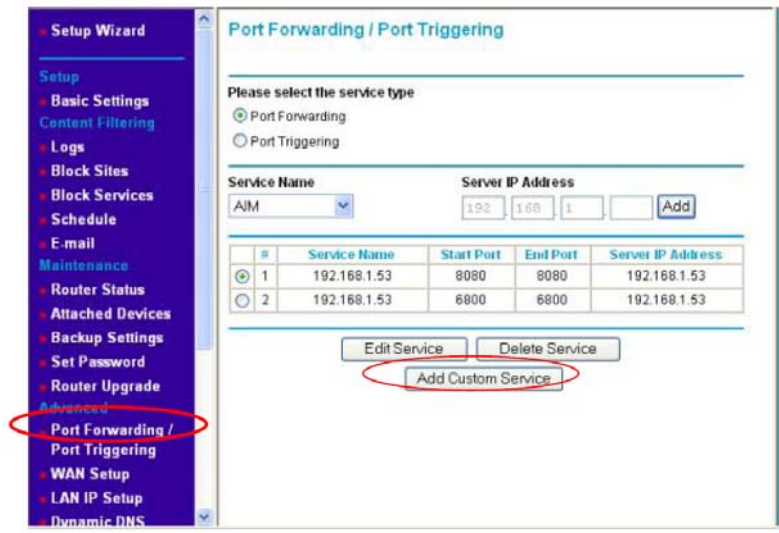

Kattintson az "Add Custom Service" mezőre (kétszer) a szükséges két IP cím és Port létrehozásához. Az egyik port a "80", a másik "6802".

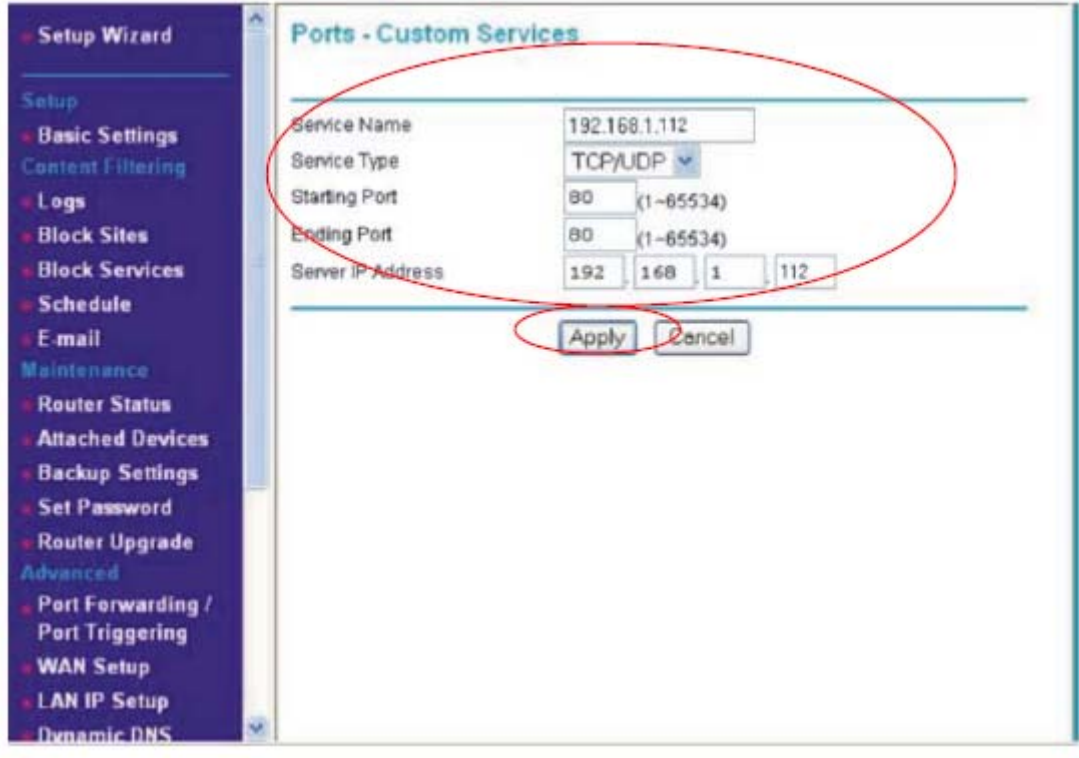

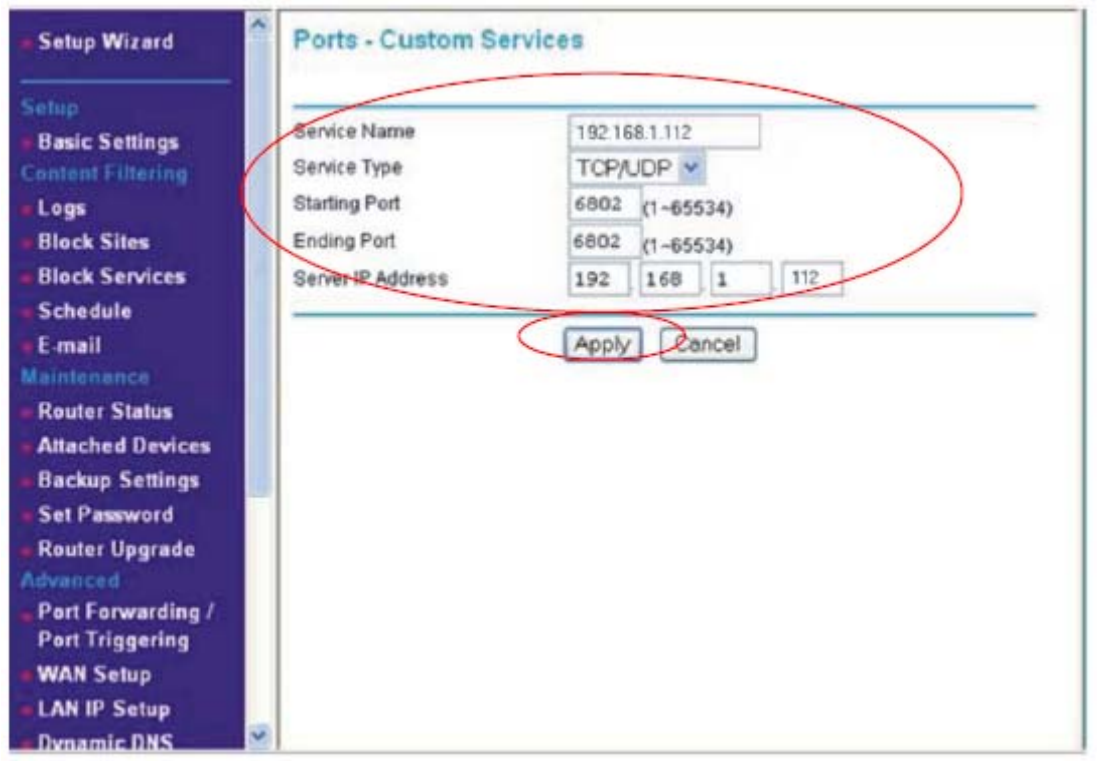

Gépelje be a kívánt IP címet (pl. 192.168.1.112) a "Server IP Address" mezőbe. Gépelje be a kezdő port sorszámot a "Starting port" mezőbe, majd írja be ugyanezt a port számot az "Ending port" mezőbe (pl. 6802).

Megjegyzés: az IP címnek és a port számoknak meg kell egyeznie a DVR "network setting / hálózati beállítások" menüjében megadottakkal.

A módosítások elmentéséhez kattintson az "Apply/Alkalmaz" gombra:

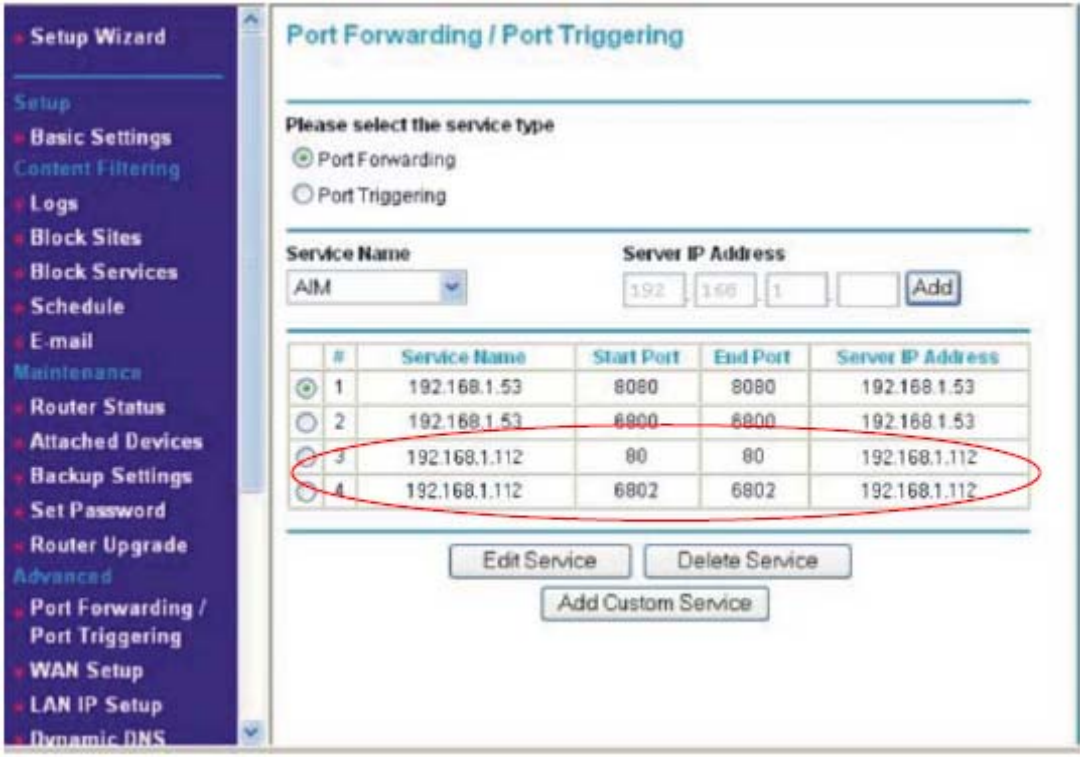

**Megjegyzés:** A portok beállításának különböznie kell az előzőleg a Routerben beállított értékektől.

Miután végzett a beállításokkal, ellenőrizze a megadott információkat még egyszer (IP, port, IE port stb.) a DVR hálózati beállítások menüjében, hogy megegyeznek-e a routerben beállított értékekkel. Ha az ellenőrzés sikerrel jár, a DVR mostantól a WAN hálózaton (Interneten) át is működtethető.

# **3. A DVR használata az Internet Explorer (IE) program segítségével**

## **3.1. Az Internet Explorer biztonsági beállításainak módosítása**

Kattintson jobb egér gombbal az **ikonra, majd kattintson a "Properties/Tulajdonságok**" menüpontra majd a megnyíló ablakban a "Security/Biztonság" fülre.

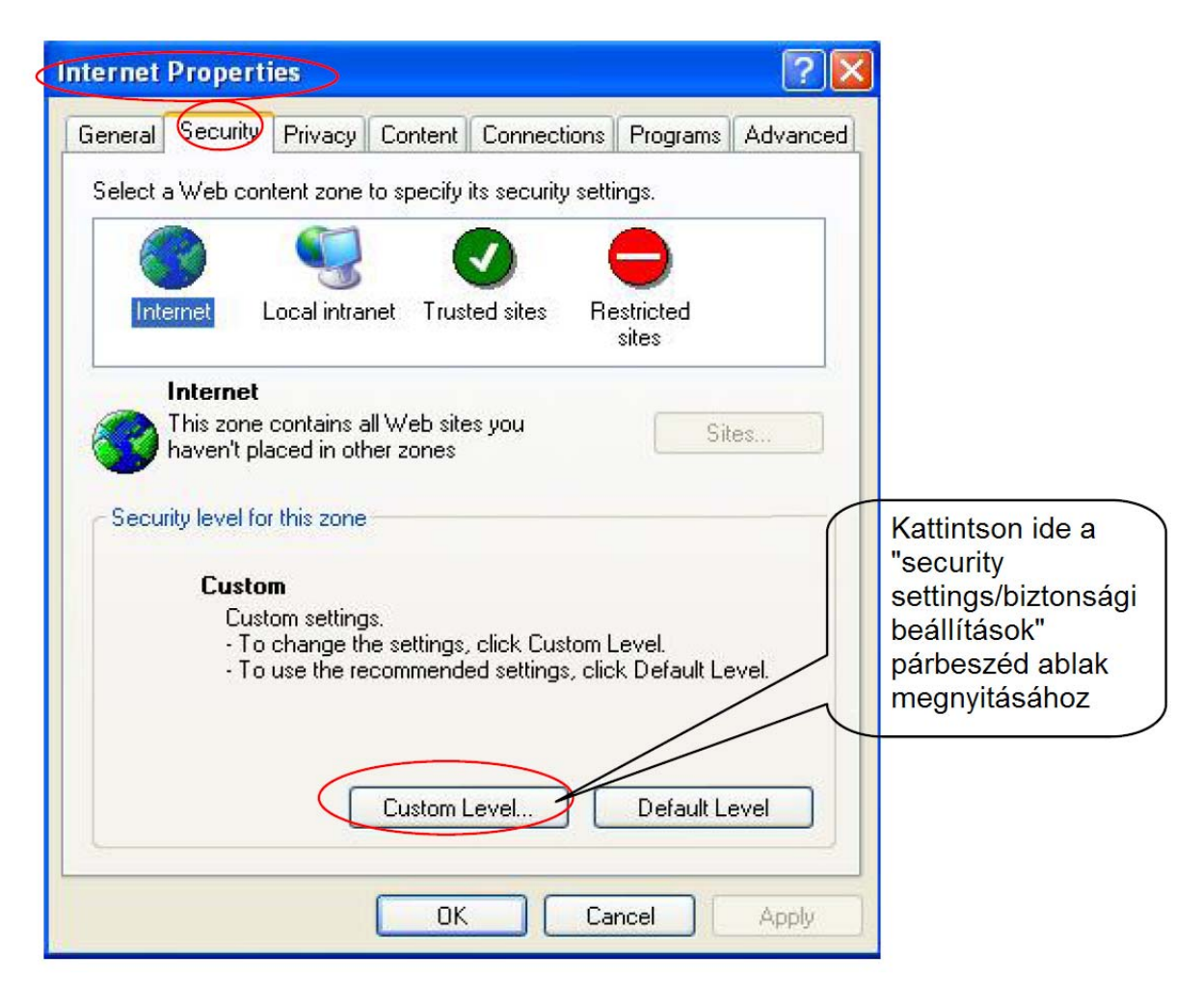

Kattintson a <sup>Custom Level.</sup> gombra, mire a "biztonsági beállítások" párbeszéd ablak nyílik meg. Állítsa be az alábbi párbeszéd ablakban látható paramétereket az alábbi ábrák szerint

(mind a 7 darabot) az  $\overline{Q}$  Activex controls and plug-ins fejléc alatt vagy  $\overline{Q}$  Enable vagy  $\overline{Q}$  Prompt beállításra.

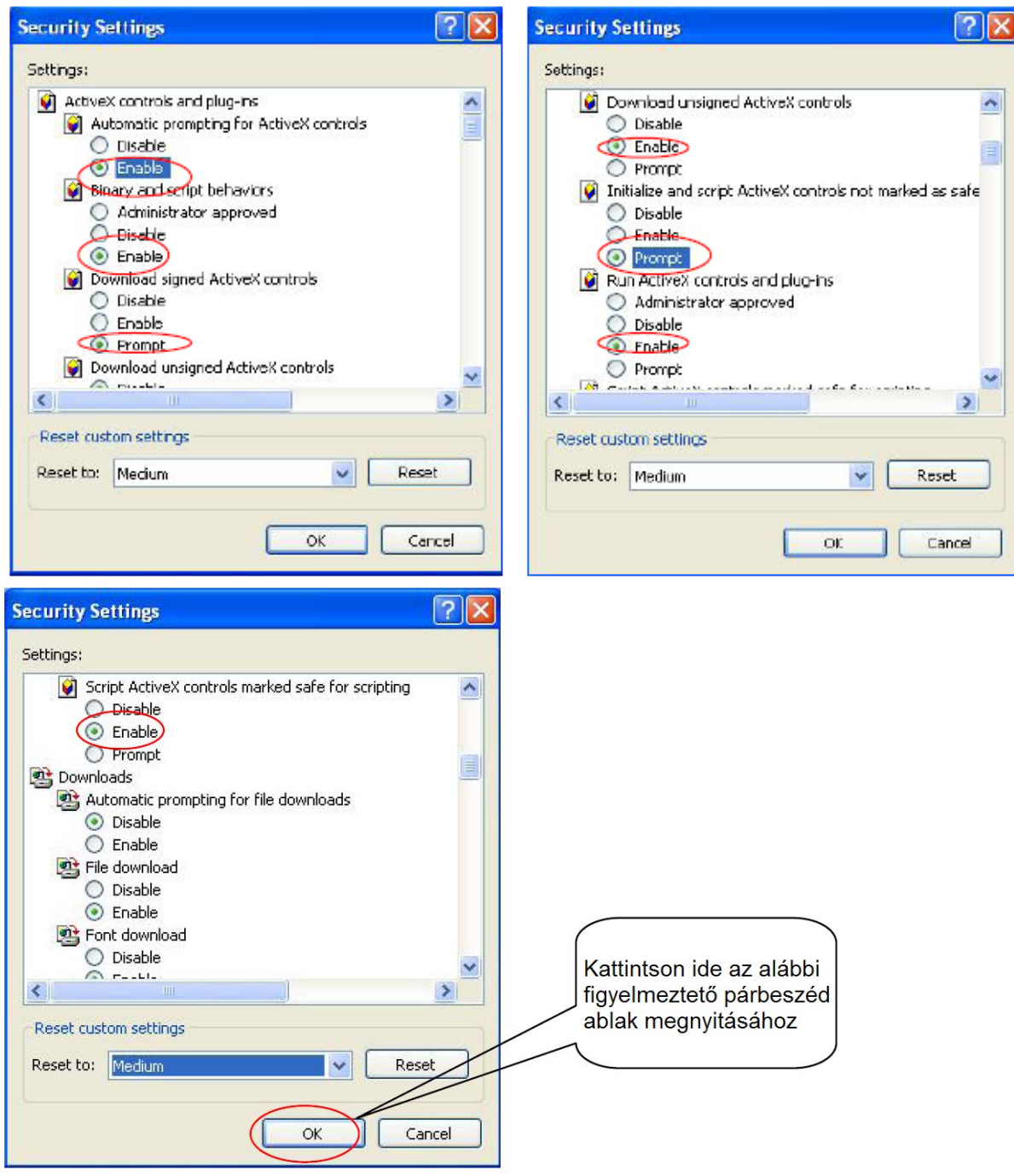

A beállítások végrehajtása után kattintson az "OK" gombra, mire az alábbi párbeszéd ablak nyílik meg:

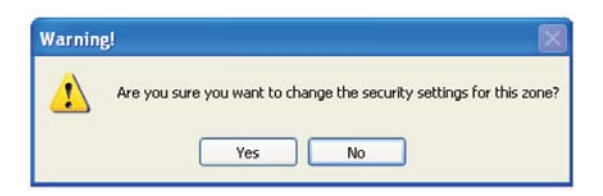

Kattintson a "Yes/Igen" nyomógombra a biztonsági beállítások megváltoztatásának jóváhagyása céljából.

#### Ú **Vista felhasználóknak**

Ha számítógépén Windows Vista operációs rendszer fut, miután végzett a fentebb leírt lépések végrehajtásával, még be kell zárnia az UAC (User Account Control) vezérlő modult, hogy az érintett ActiveX vezérlők működésbe léphessenek.

## **3.2 ActiveX vezérlők telepítése és eltávolítása**

#### **(1) ActiveX vezérlők telepítése**

Ha a szükséges ActiveX vezérlők nincsenek telepítve számítógépére, a rendszer felajánlja a vezérlők automatikus telepítését, amikor a DVR IP címét/Domain nevét vagy IE portját beírja az Internet Explorer cím mezőjébe. Ilyen esetben az alábbi párbeszéd ablak nyílik meg:

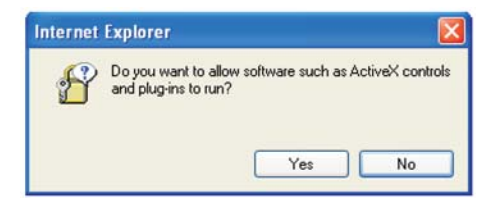

Kattintson a "Yes/Igen" nyomógombra:

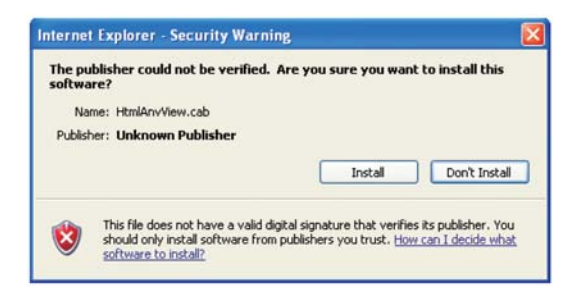

Miután az **imikkul kuritott**, a szükséges ActiveX vezérlők automatikusan települnek, ettől kezdve a DVR adatok között az IE segítségével szabadon tallózhat.

#### **(2) ActiveX vezérlők eltávolítása**

Ha valamilyen okból (a DVR cseréje, ActiveX vezérlők új változatainak telepítése stb) szükségessé válna az ActiveX vezérlő törlése a számítógépről, az alábbiak szerint járjon el.

1 lépés: Keresse meg a DVR-hez mellékelt CD-n a Kliens szoftver alkönyvtárában a Fajl r emove. bat fájlt.: Kettős kattintással indítsa el a programot, amely ezután automatikusan eltávolítja az ActiveX vezérlőket.

 $\epsilon$ 

2. lépés: Jobb egér gombbal kattintson az Internet Explorer ikonra majdanal, majd a felbukkanó párbeszéd ablakban válassza ki a "Propereties/Tulajdonságok" menüpontot. A felbukkanó párbeszéd ablakban válassza ki az "Internet Properties – General / Internet Tulajdonságok – Általános" menüpontot, majd törölje a "Temporary Internet Files/Ideiglenes Internet Fájlok" mappából az összes cookiet (sütit), fájlt és böngészési előzményt.

Miután végzett ezzel a két lépéssel, az ActiveX vezérlők maradék nélkül törlődtek.

## **3.3 Böngészés és a DVR vezérlése az Internet Explorer segítségével**

### **A. Előkészületek**

Hajtsa végre a beállításokat (IP, port, IE port stb.) a DVR hálózati menüjében és a routerben is. Várjon kb. 20 másodpercet, majd nyomja meg az "INFO" gombot a készülék előlapján vagy a távirányítón. Az alábbi menü jelenik meg.

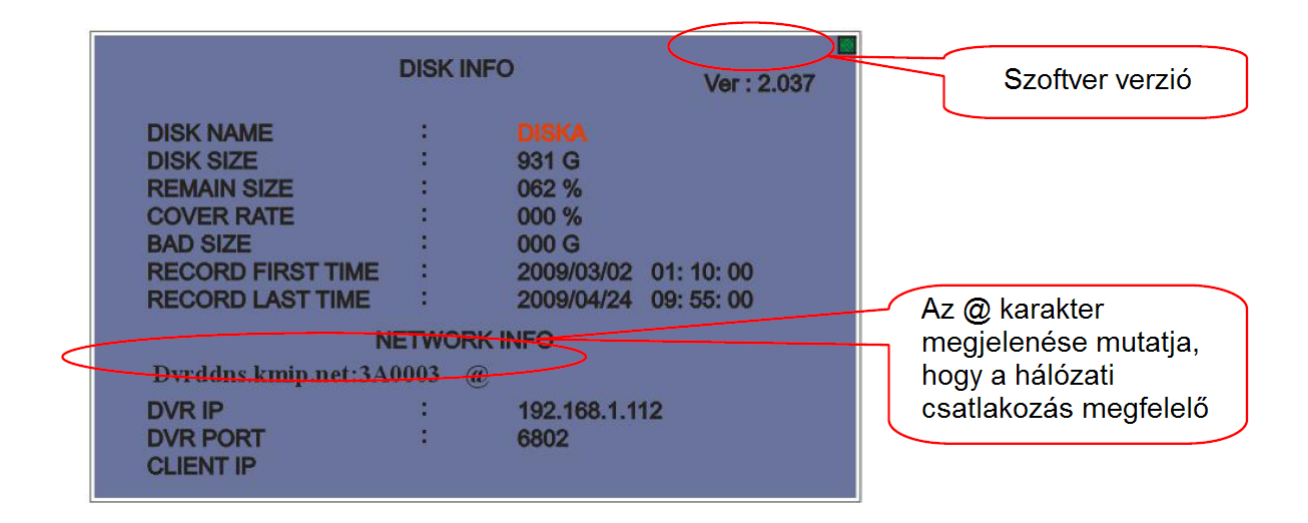

A "netrwork information / hálózati információk" pont alatt az alábbi szöveget láthatja: "dvrddns.kmip.net:\*A\*\*\*\* @". Az "\*A\*\*\*\*" a készülék egyedi kódja, amit nem változtathat meg. A "@" karakter jelzi, hogy a hálózati kapcsolat megfelelő.

**Megjegyzés:** 1. Ha nem a DHCP beállítást választotta, az info menüben nem jelenik meg a : "dvrddns.kmip.net:\*A\*\*\*\* @" karaktersor.

2. A szoftver verzió v2.037 vagy e feletti, vagy nem támogatja ezt a funkciót.

#### **B. Indítsa el az Internet Explorer programot.**

 Gépelje be a DVR IP címét/Domain nevét (pl. http://dvrddns.kmip.net) a címsorba és várjon egy pillanatig. A következő interfész jelenik meg:

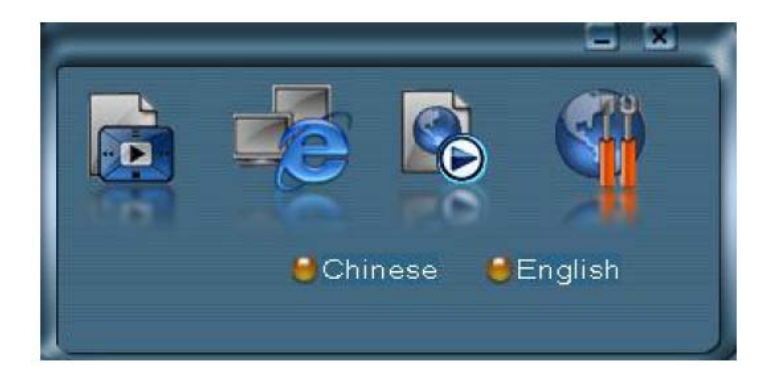

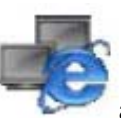

Kattintson a második ikonra **a Hálózati Kliens Program elindításához**.

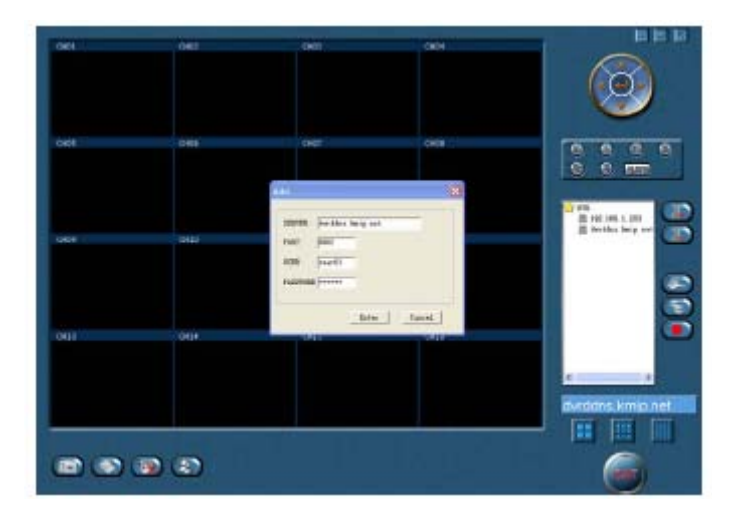

Az interfész használata megegyezik a PC Kliens szoftver használatával.

**Megjegyzés:** 1. Kérjük válassza a DHCP beállítást a hálózati beállítások menüben.

2. Javasoljuk, hogy az alapértelmezett felhasználói nevet és jelszót az első használatba vételkor azonnal változtassa meg.

#### **A DVR forgalmazója:**

HA-HO Hometechnics Kft. H-1134 Budapest Klapka u. 17-23. Tel.: (36-1) 350-2098, (36-1) 350-2099 Fax.: (36-1) 320-7748 Mobil: (36-30) 633-HAHO Email: info@ha-ho.hu Honlap: www.ha-ho.hu

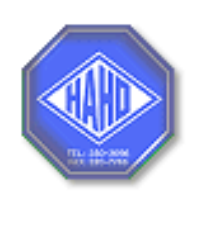